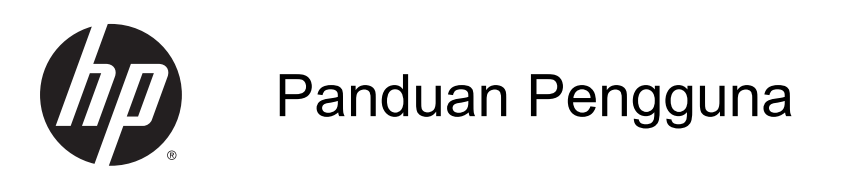

© Copyright 2014 Hewlett-Packard Development Company, L.P.

AMD adalah merek dagang dari Advanced Micro Devices, Inc. Bluetooth adalah merek dagang dari pemiliknya dan digunakan oleh Hewlett-Packard Company di bawah lisensi. Intel, Celeron, dan Pentium adalah merek dagang dari Intel Corporation di AS dan negara/wilayah lainnya. Microsoft dan Windows adalah merek dagang terdaftar di AS dari grup perusahaan Microsoft.

Informasi yang terdapat dalam dokumen ini dapat berubah tanpa pemberitahuan. Satusatunya jaminan untuk produk dan layanan HP dijelaskan dalam pernyataan jaminan tersurat yang menyertai produk serta layanan tersebut. Tidak ada isi dokumen ini yang dapat ditafsirkan sebagai penyataan jaminan tambahan. HP tidak bertanggung jawab atas kesalahan teknis atau editorial maupun penghilangan yang terdapat dalam dokumen ini.

Edisi Pertama: November 2014

Nomor Bagian Dokumen: 798907-BW1

#### Maklumat produk

Panduan ini menjelaskan tentang fitur-fitur yang umumnya terdapat hampir di semua model. Beberapa fitur mungkin tidak tersedia di komputer Anda.

Tidak semua fitur tersedia di semua edisi Windows. Sistem komputer ini mungkin perlu dimutakhirkan dan/atau dilengkapi perangkat keras, driver dan/atau perangkat lunak yang dibeli terpisah untuk memaksimalkan fungsionalitas Windows. Kunjungi<http://www.microsoft.com>untuk selengkapnya.

Untuk mengakses panduan pengguna terbaru, kunjungi [http://www.hp.com/](http://www.hp.com/support) [support](http://www.hp.com/support) dan pilih negara Anda. Pilih Drivers & Downloads (Driver & Unduhan), kemudian ikuti petunjuk pada layar.

#### Persyaratan perangkat lunak

Dengan menginstal, menyalin, mengunduh, atau jika tidak, menggunakan produk perangkat lunak apapun yang terinstal sejak awal pada komputer ini, Anda setuju untuk tunduk pada persyaratan Perjanjian Lisensi Pengguna Akhir (End User License Agreement/EULA) HP. Jika Anda tidak menyetujui persyaratan lisensi ini, satusatunya solusi Anda adalah mengembalikan keseluruhan produk yang tidak digunakan (perangkat keras dan perangkat lunak) dalam tempo 14 hari untuk mendapatkan pengembalian uang penuh sesuai kebijakan pengembalian uang di tempat pembelian.

Untuk informasi lebih lanjut atau permintaan pengembalian uang penuh seharga pembelian komputer ini, hubungi pihak penjualnya.

### Informasi peringatan keselamatan

**A PERINGATAN!** Untuk mengurangi kemungkinan cedera akibat panas atau komputer yang terlalu panas, jangan letakkan komputer secara langsung di pangkuan Anda atau jangan halangi ventilasi udara pada komputer. Gunakan komputer hanya pada permukaan yang kokoh dan datar. Jangan biarkan aliran udara terhalang oleh permukaan yang keras lainnya, seperti sambungan printer opsional, atau permukaan yang lembut, misalnya bantal, karpet, maupun pakaian. Selain itu, selama pengoperasian berlangsung, jangan biarkan adaptor AC menyentuh kulit atau permukaan yang lembut, seperti bantal, karpet, atau pakaian. Komputer dan adaptor AC ini telah memenuhi batasan suhu permukaan yang dapat diakses pengguna, sebagaimana ditetapkan oleh International Standard for Safety of Information Technology Equipment (IEC 60950).

### Pengaturan konfigurasi prosesor (hanya model tertentu)

PENTING: Model komputer tertentu dikonfigurasikan dengan prosesor seri Intel® Pentium® N35xx atau seri Celeron® N28xx/N29xx dan sistem operasi Windows®. Jika komputer Anda dikonfigurasikan sebagaimana dijelaskan, jangan mengubah pengaturan konfigurasi prosesor dalam msconfig.exe dari 4 atau 2 prosesor menjadi 1 prosesor. Jika Anda melakukannya, komputer Anda tidak akan dapat melangsungkan penyalaan ulang. Anda harus melakukan pengesetan ulang nilai pabrikan untuk mengembalikan pengaturan awal.

# **Isi**

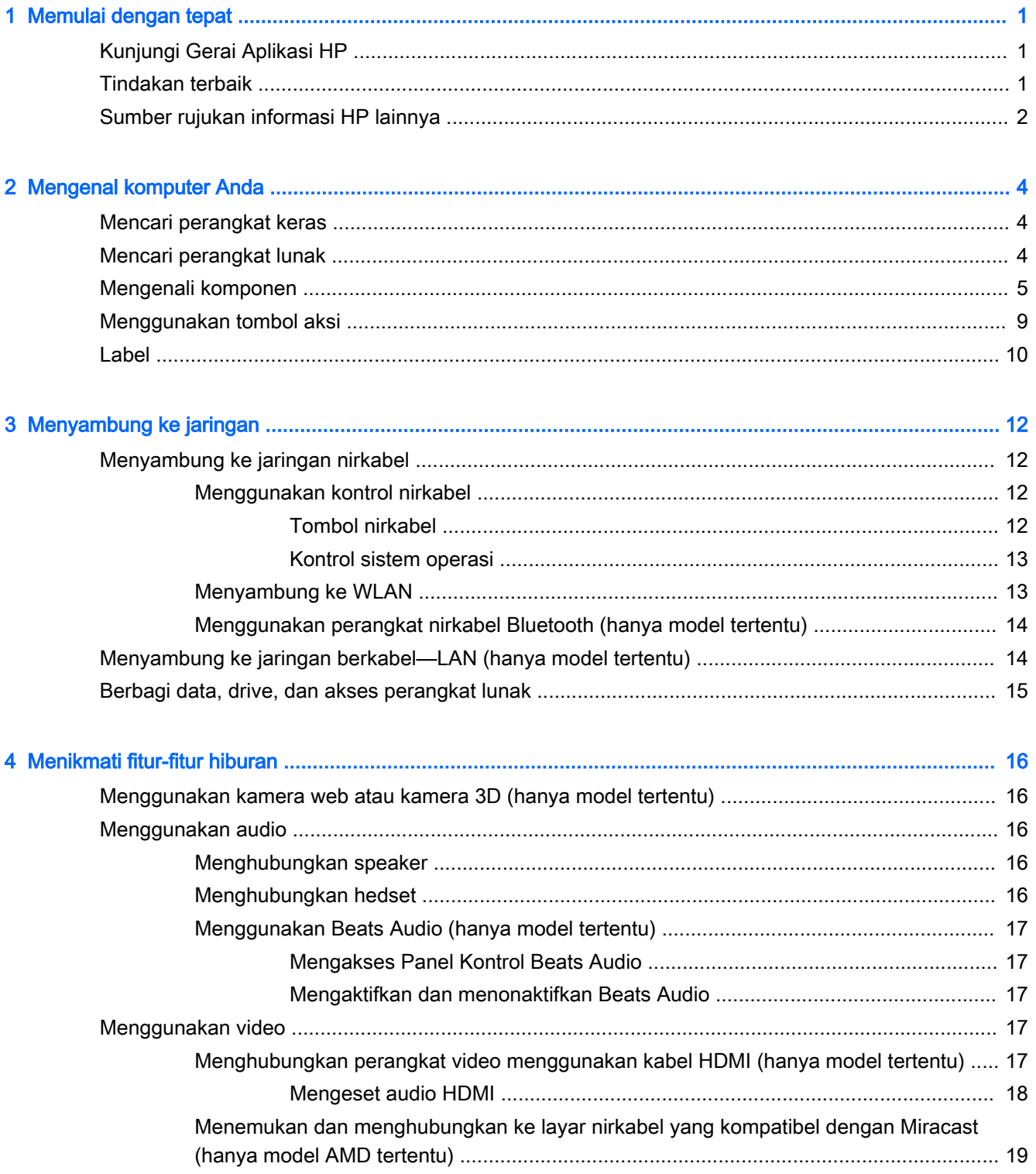

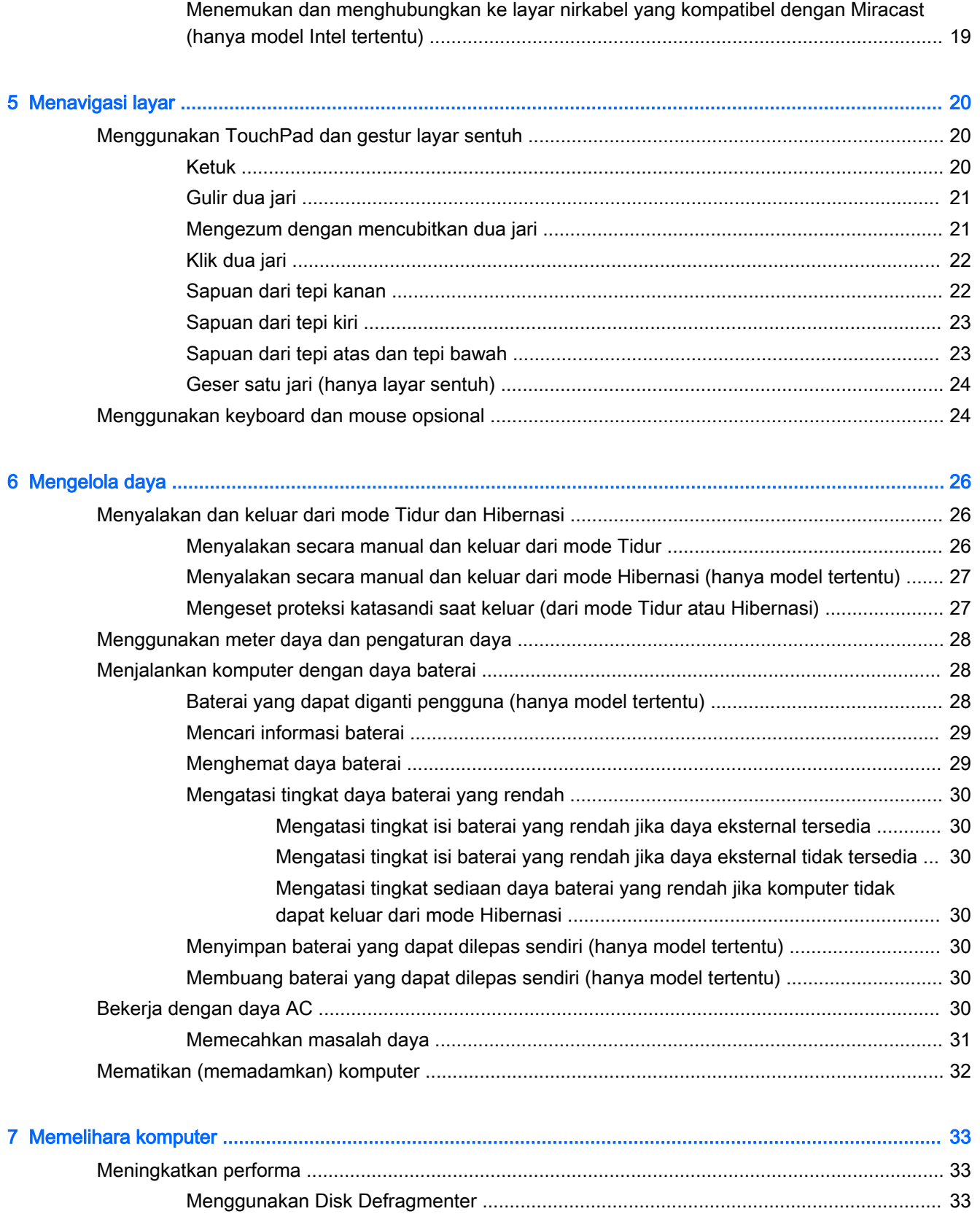

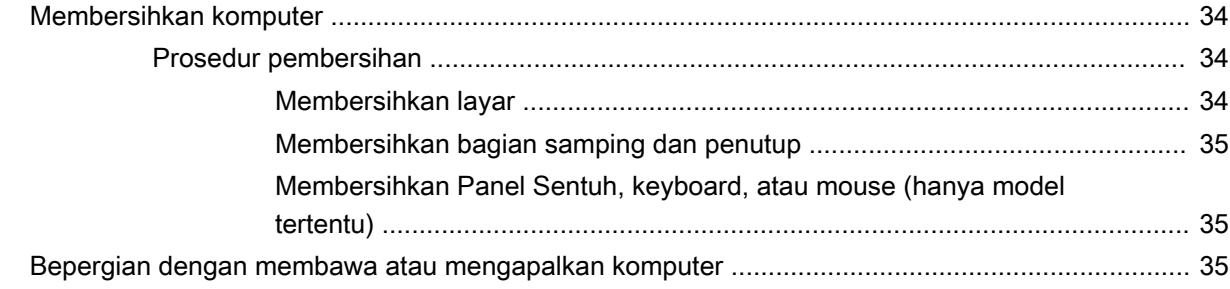

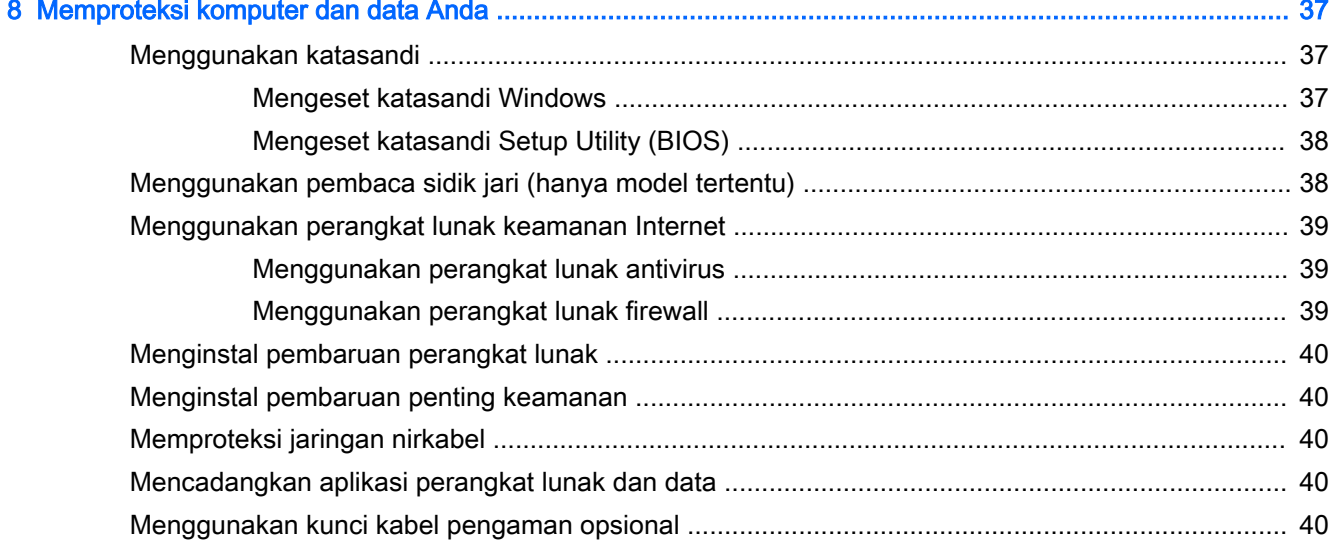

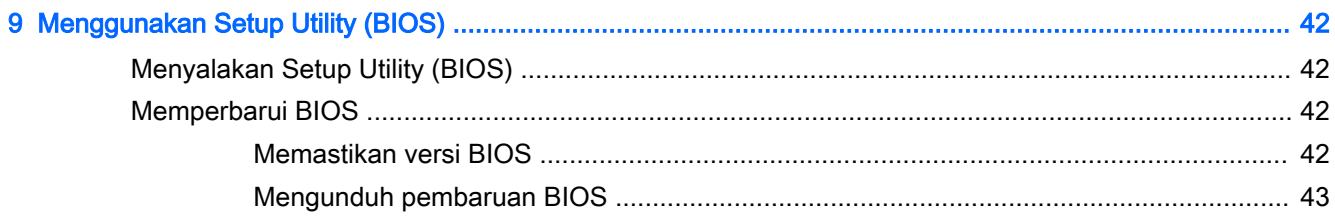

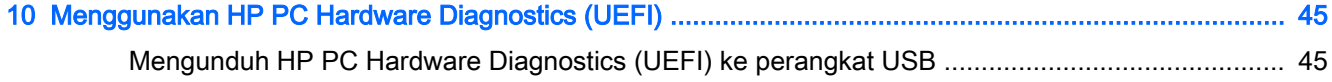

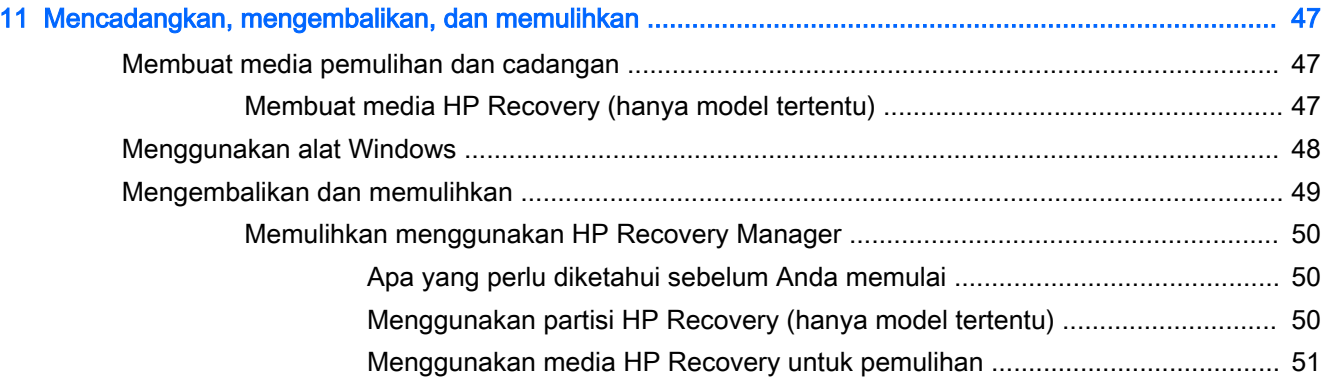

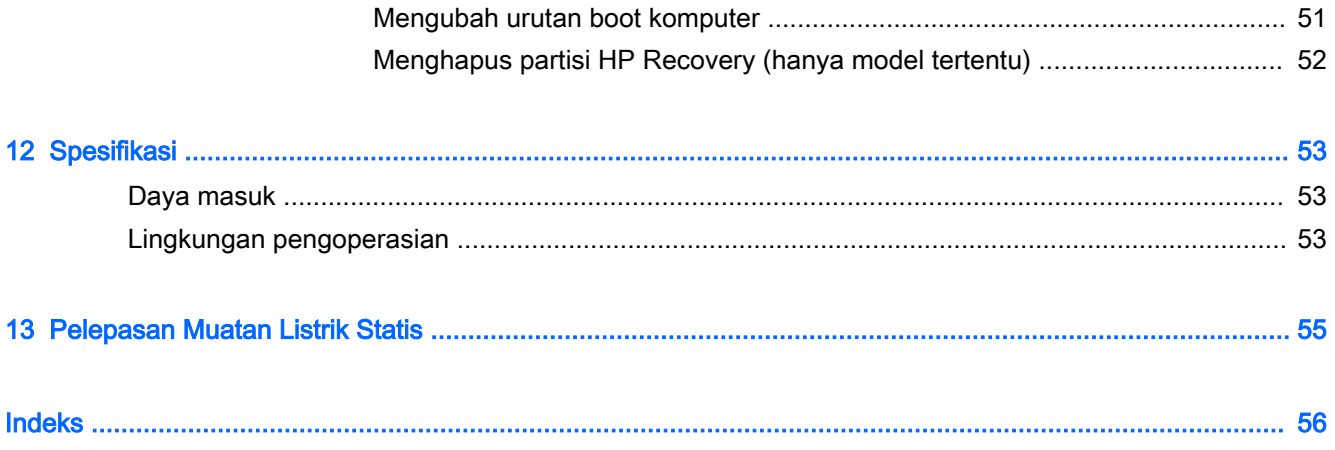

# <span id="page-10-0"></span>1 Memulai dengan tepat

Komputer ini adalah perangkat yang sangat efektif yang dirancang untuk menyempurnakan pengalaman Anda dalam bekerja dan menikmati hiburan. Bacalah bab ini untuk mempelajari tindakan terbaik setelah mengeset komputer dan ke mana memperoleh sumber daya HP lainnya.

### Kunjungi Gerai Aplikasi HP

Gerai Aplikasi HP menawarkan aneka pilihan permainan populer, aplikasi hiburan dan musik, aplikasi produktivitas, dan aplikasi-aplikasi khusus pendukung produk HP yang dapat diunduh ke layar Mulai. Semua pilihan ini diperbarui secara rutin, termasuk konten lokal maupun penawaran khas negara yang bersangkutan. Pastikan untuk mengecek secara rutin berbagai fitur baru maupun yang terbarukan di Gerai Aplikasi HP.

**PENTING:** Anda harus terhubung ke Internet untuk mengakses Gerai Aplikasi HP.

Untuk melihat dan mengunduh aplikasi:

- 1. Dari layar Mulai, pilih aplikasi Store (Gerai).
- 2. Pilih HP Picks (Pilihan HP) untuk melihat semua aplikasi yang tersedia.

**CATATAN:** HP Picks (Pilihan HP) hanya tersedia di negara tertentu saja.

3. Pilih aplikasi yang akan diunduh, kemudian ikuti petunjuk pada layar. Ketika pengunduhan telah selesai, aplikasi tersebut akan muncul pada layar All apps (Semua apl).

### Tindakan terbaik

Setelah mengeset dan mendaftarkan komputer, sebaiknya lakukan tahapan berikut untuk memperoleh hasil maksimal dari investasi cerdas Anda:

- Cadangkan harddisk Anda dengan membuat media pemulihan. Lihat Mencadangkan, [mengembalikan, dan memulihkan pada hal. 47](#page-56-0).
- Hubungkan jaringan berkabel atau nirkabel jika belum dihubungkan. Lihat selengkapnya di [Menyambung ke jaringan pada hal. 12](#page-21-0).
- Kenali perangkat keras dan perangkat lunak komputer. Untuk informasi lebih lanjut, lihat [Mengenal komputer Anda pada hal. 4](#page-13-0) dan [Menikmati fitur-fitur hiburan pada hal. 16.](#page-25-0)
- Perbarui atau beli perangkat lunak antivirus. Lihat Menggunakan perangkat lunak antivirus [pada hal. 39](#page-48-0).

### <span id="page-11-0"></span>Sumber rujukan informasi HP lainnya

Untuk menemukan sumber rujukan informasi mengenai detail produk, petunjuk teknis pengoperasian, dan banyak lagi, gunakan tabel ini.

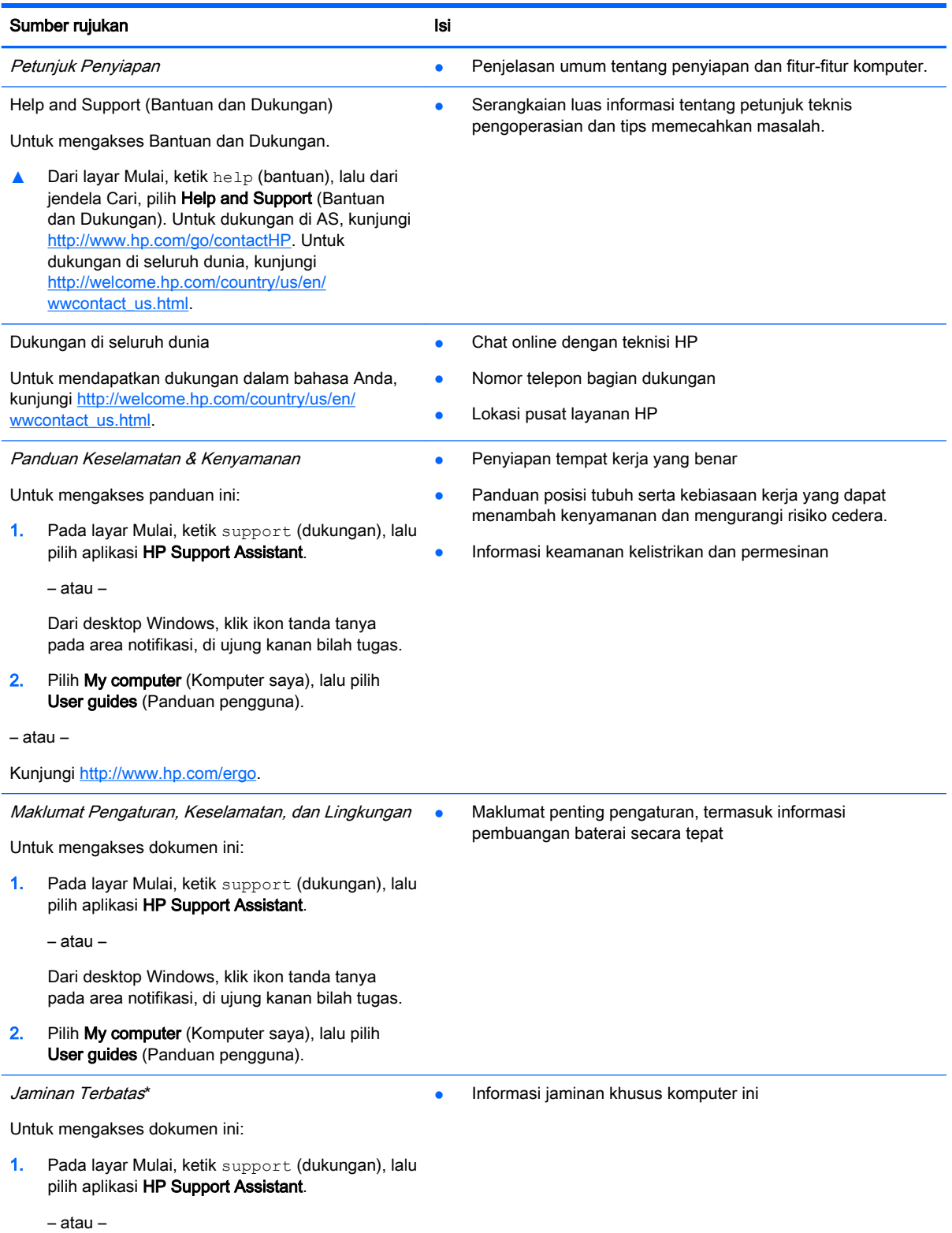

#### Sumber rujukan **Isi** Isi

Dari desktop Windows, klik ikon tanda tanya pada area notifikasi, di ujung kanan bilah tugas.

2. Pilih My computer (Komputer saya), lalu pilih Warranty and services (Jaminan dan layanan).

– atau –

Kunjungi<http://www.hp.com/go/orderdocuments>.

\*Jaminan Terbatas HP yang berlaku untuk produk Anda diberikan secara tersurat dan dapat ditemukan di lokasi yang sama dengan panduan pengguna, yaitu di komputer dan/atau pada CD/DVD yang disediakan di dalam kotak kemasan. Di beberapa negara/wilayah, Jaminan Terbatas HP ini mungkin disediakan dalam format cetak di dalam kotak kemasan. Untuk beberapa negara/wilayah dengan jaminan yang tidak diberikan dalam format cetak, Anda dapat meminta salinan cetaknya melalui <http://www.hp.com/go/orderdocuments>atau dengan menulis surat ke:

- Amerika Utara: Hewlett-Packard, MS POD, 11311 Chinden Blvd., Boise, ID 83714, USA
- Eropa, Timur Tengah, Afrika: Hewlett-Packard, POD, Via G. Di Vittorio, 9, 20063, Cernusco s/Naviglio (MI), Italy
- Asia Pasifik: Hewlett-Packard, POD, P.O. Box 200, Alexandra Post Office, Singapore 911507

Saat meminta salinan cetak jaminan, sertakan nomor produk, masa berlaku jaminan (tertera pada label servis), nama, dan alamat Anda.

PENTING: JANGAN mengembalikan produk HP Anda ke alamat di atas. Untuk dukungan di AS, kunjungi <http://www.hp.com/go/contactHP>. Untuk dukungan di seluruh dunia, kunjungi [http://welcome.hp.com/country/us/en/](http://welcome.hp.com/country/us/en/wwcontact_us.html) [wwcontact\\_us.html](http://welcome.hp.com/country/us/en/wwcontact_us.html).

## <span id="page-13-0"></span>2 Mengenal komputer Anda

### Mencari perangkat keras

Untuk mengetahui perangkat keras yang terpasang di komputer:

1. Pada layar Mulai, ketik control panel (panel kontrol), lalu pilih Control Panel (Panel Kontrol). – atau –

Dari desktop Windows, klik kanan tombol Start (Mulai), lalu pilih Control Panel (Panel Kontrol).

2. Pilih System and Security (Sistem dan Keamanan), pilih System (Sistem), lalu klik Device Manager (Pengatur Perangkat) di kolom kiri.

Daftar berisi semua perangkat yang terinstal di komputer akan ditampilkan.

Untuk informasi tentang komponen perangkat keras sistem dan nomor versi BIOS sistem, tekan fn +esc (hanya model tertentu).

### Mencari perangkat lunak

Untuk mengetahui perangkat lunak apa saja yang terinstal di komputer:

**▲** Dari layar Mulai, klik panah-ke-bawah di sudut kiri bawah layar.

– atau –

Dari desktop Windows, klik kanan tombol Start (Mulai), lalu pilih Programs and Features (Program dan Fitur).

### <span id="page-14-0"></span>Mengenali komponen

Bergantung modelnya, komputer Anda mungkin memiliki sebagian dari komponen berikut. Untuk melihat komponen spesifik model komputer Anda, lihat poster Petunjuk Penyiapan yang disertakan dalam kemasan komputer.

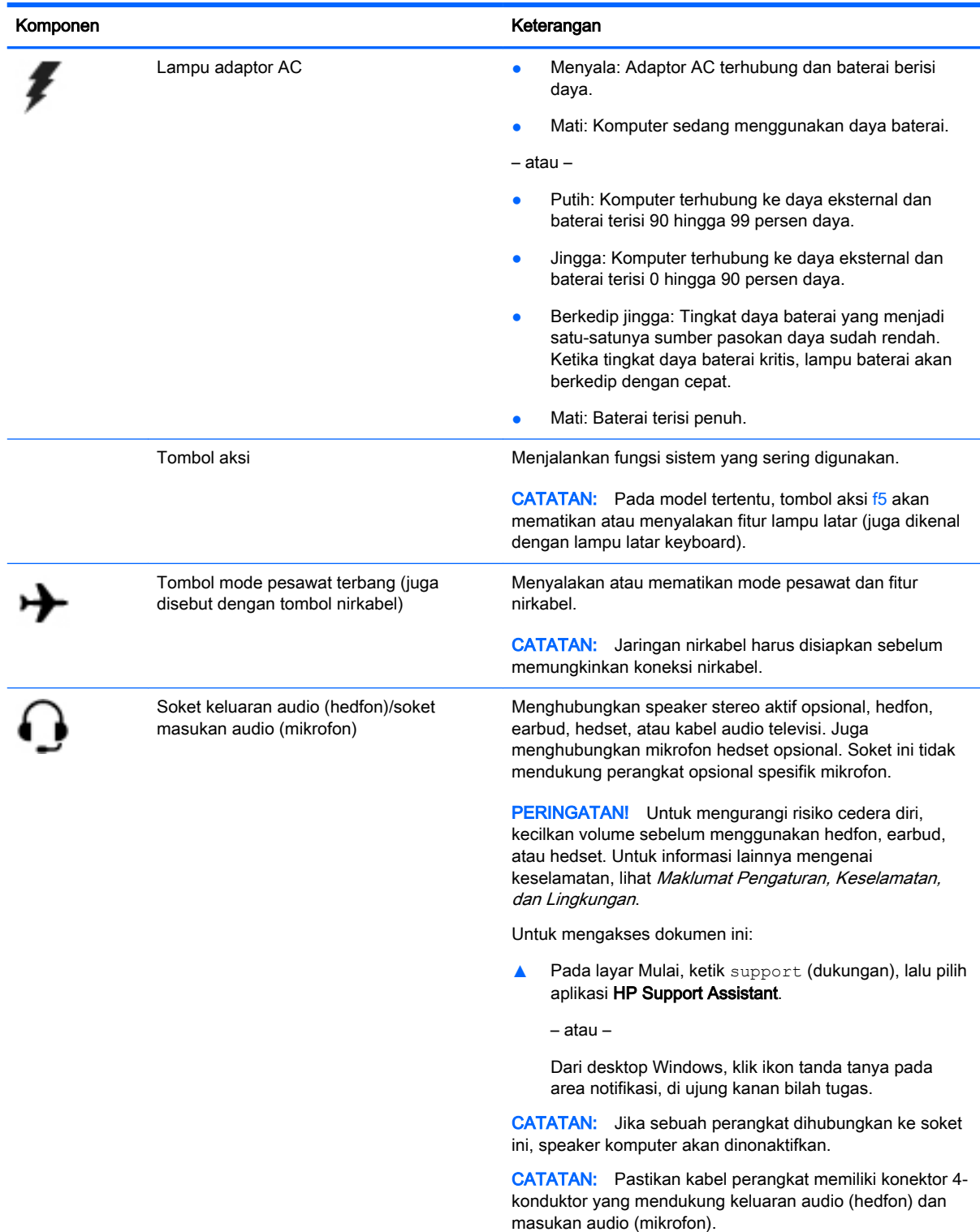

<span id="page-15-0"></span>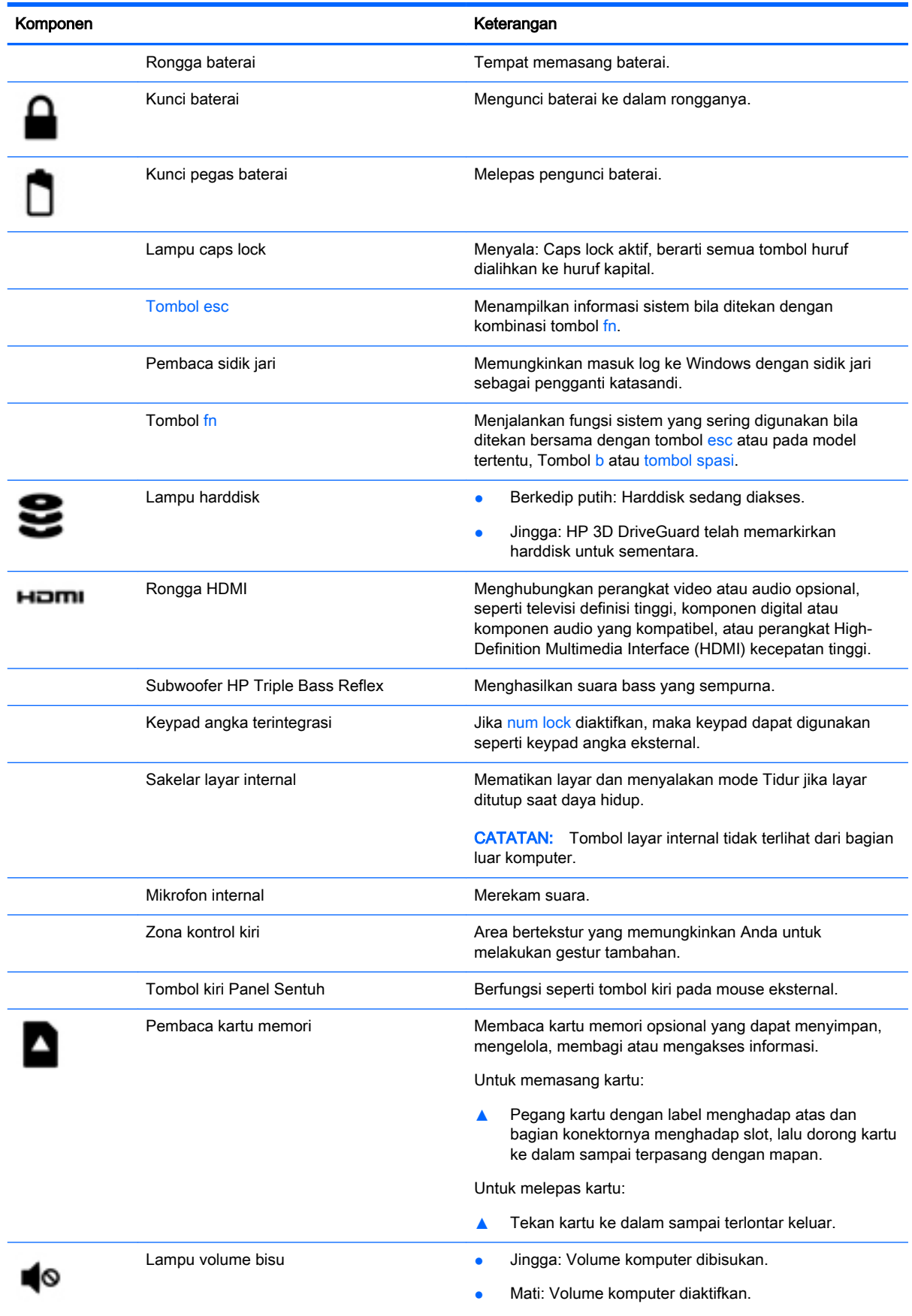

<span id="page-16-0"></span>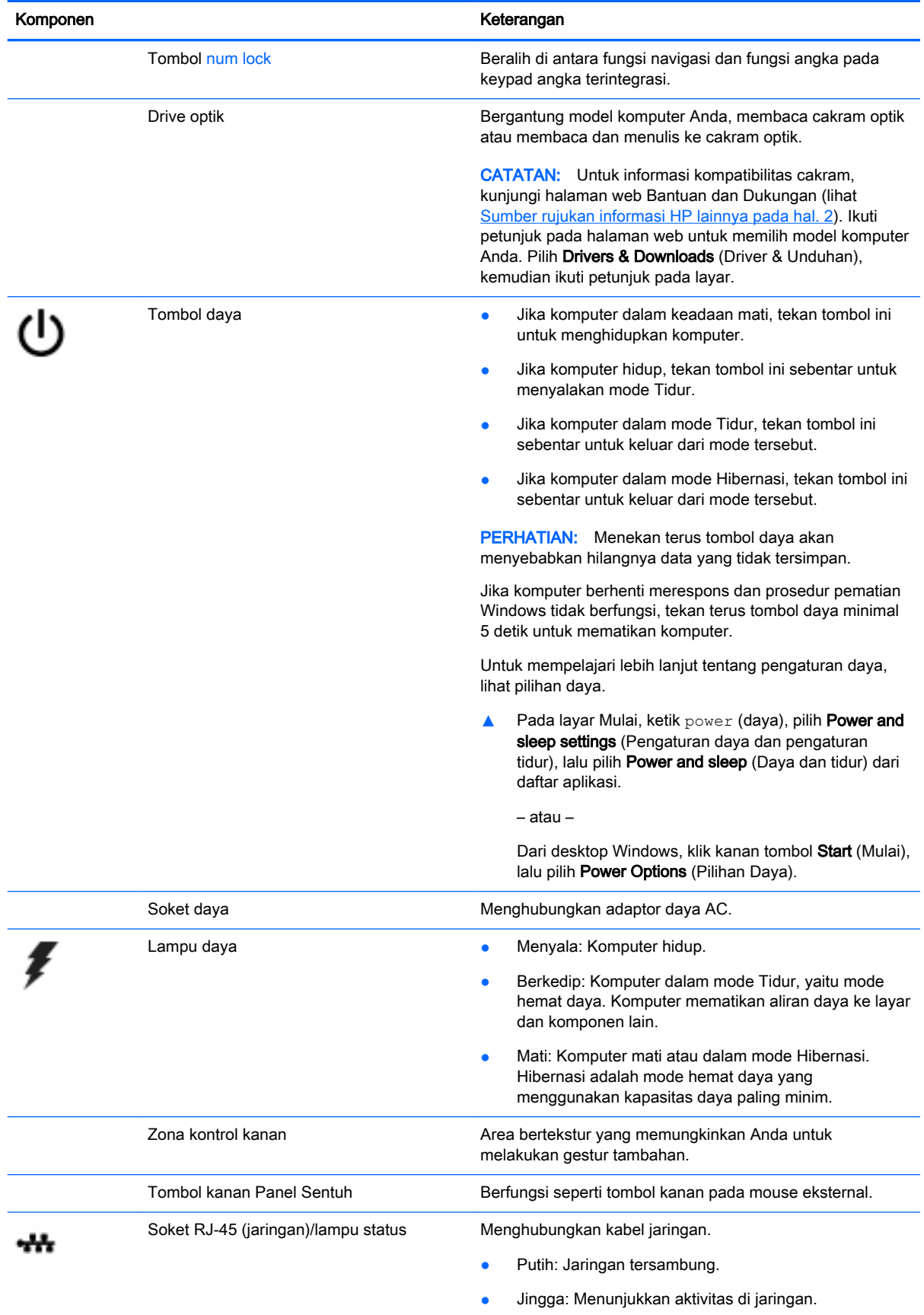

<span id="page-17-0"></span>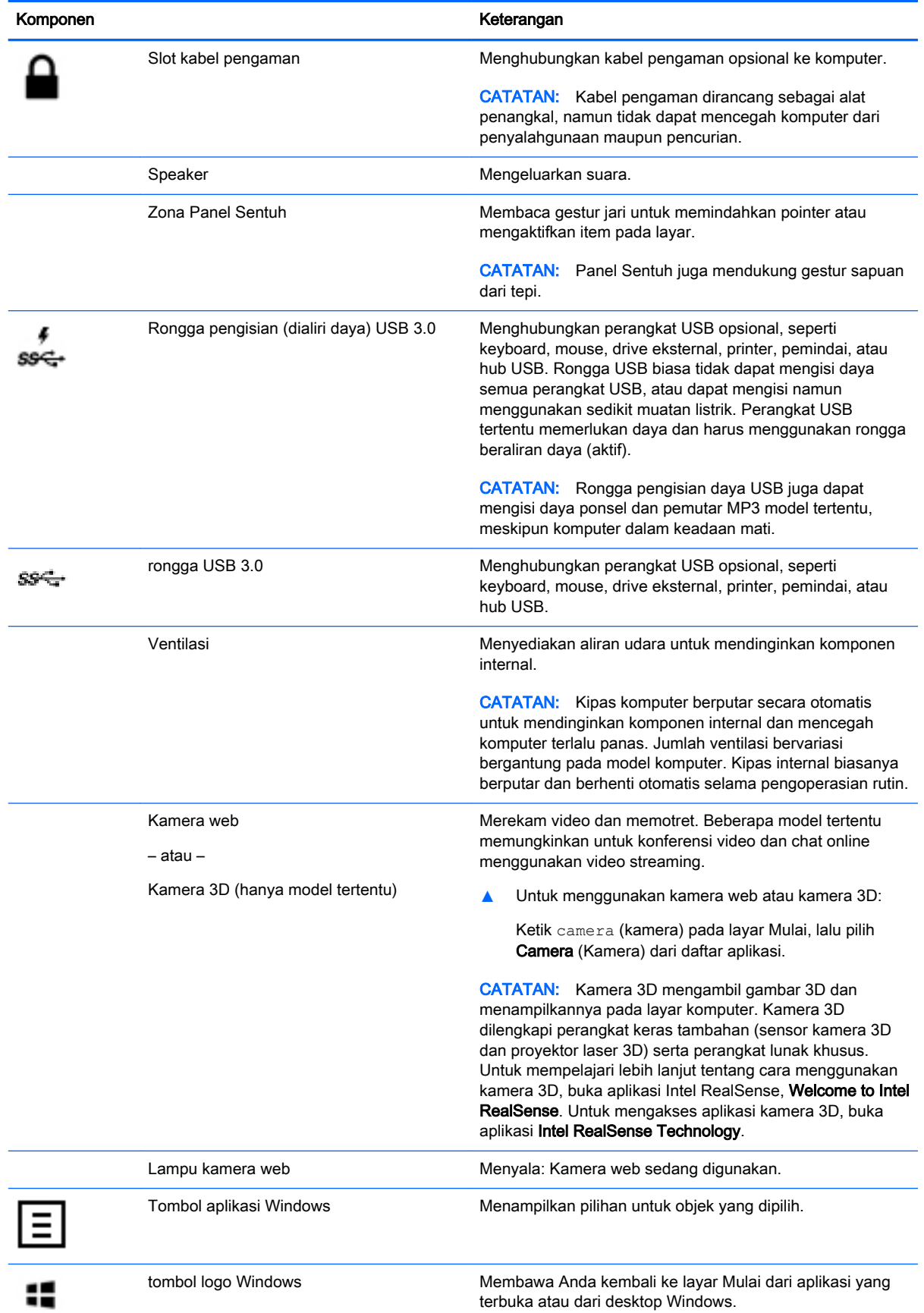

<span id="page-18-0"></span>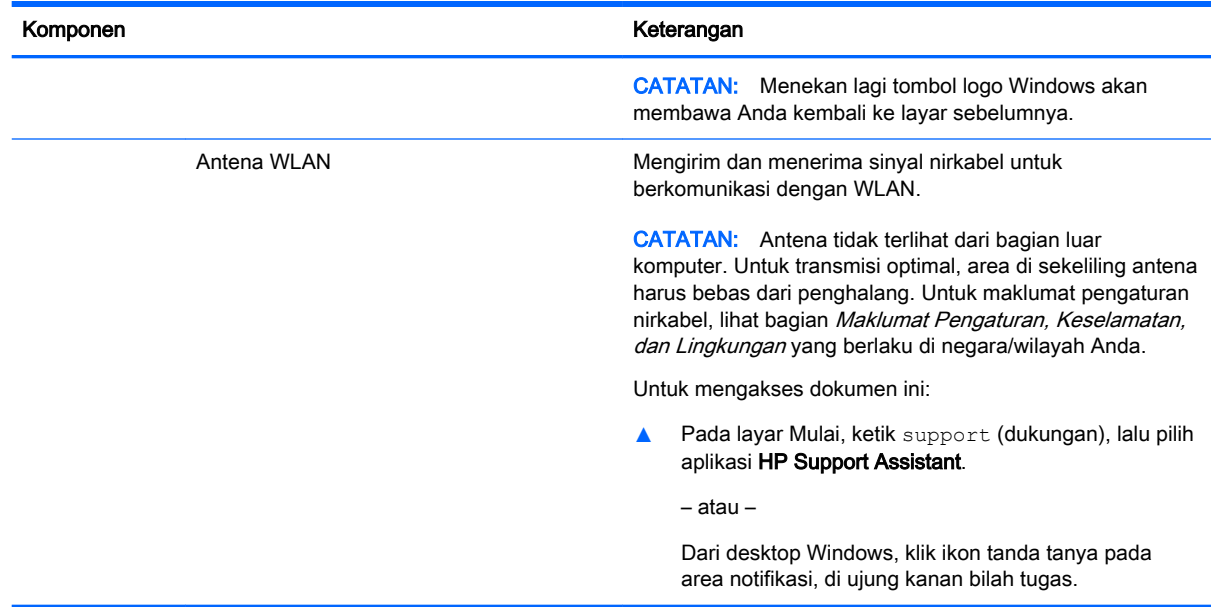

### Menggunakan tombol aksi

Bergantung modelnya, komputer mungkin memiliki fitur-fitur tombol fungsi seperti yang dijelaskan dalam tabel ini.

Satu tombol aksi menjalankan satu fungsi yang ditetapkan. Ikon pada masing-masing tombol aksi menggambarkan fungsi yang telah ditetapkan untuk tombol yang bersangkutan.

Untuk menggunakan fungsi tombol aksi, tekan terus tombol tersebut.

 $\bigwedge$  PERHATIAN: Lakukan dengan sangat hati-hati saat membuat perubahan di Setup Utility. Setiap kesalahan dapat membuat komputer tidak beroperasi dengan semestinya.

CATATAN: Fitur tombol aksi diaktifkan di pabrik. Anda dapat menonaktifkan fitur ini di Setup Utility (BIOS). Lihat Bantuan dan Dukungan untuk informasi tambahan.

Jika fitur tombol aksi telah dinonaktifkan, setiap fungsi masih bisa dijalankan melalui tombol fn yang ditekan dengan kombinasi tombol aksi yang sesuai.

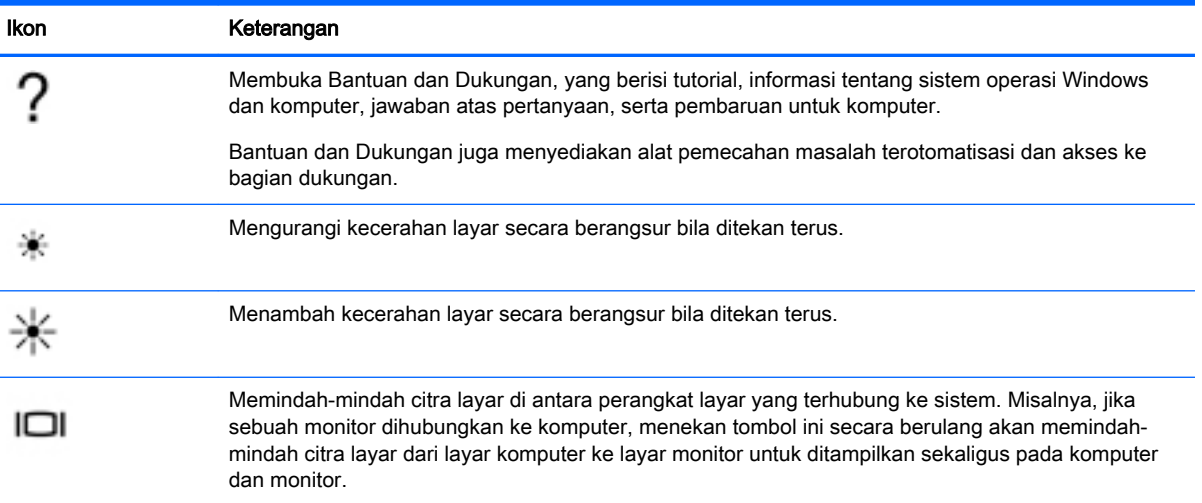

<span id="page-19-0"></span>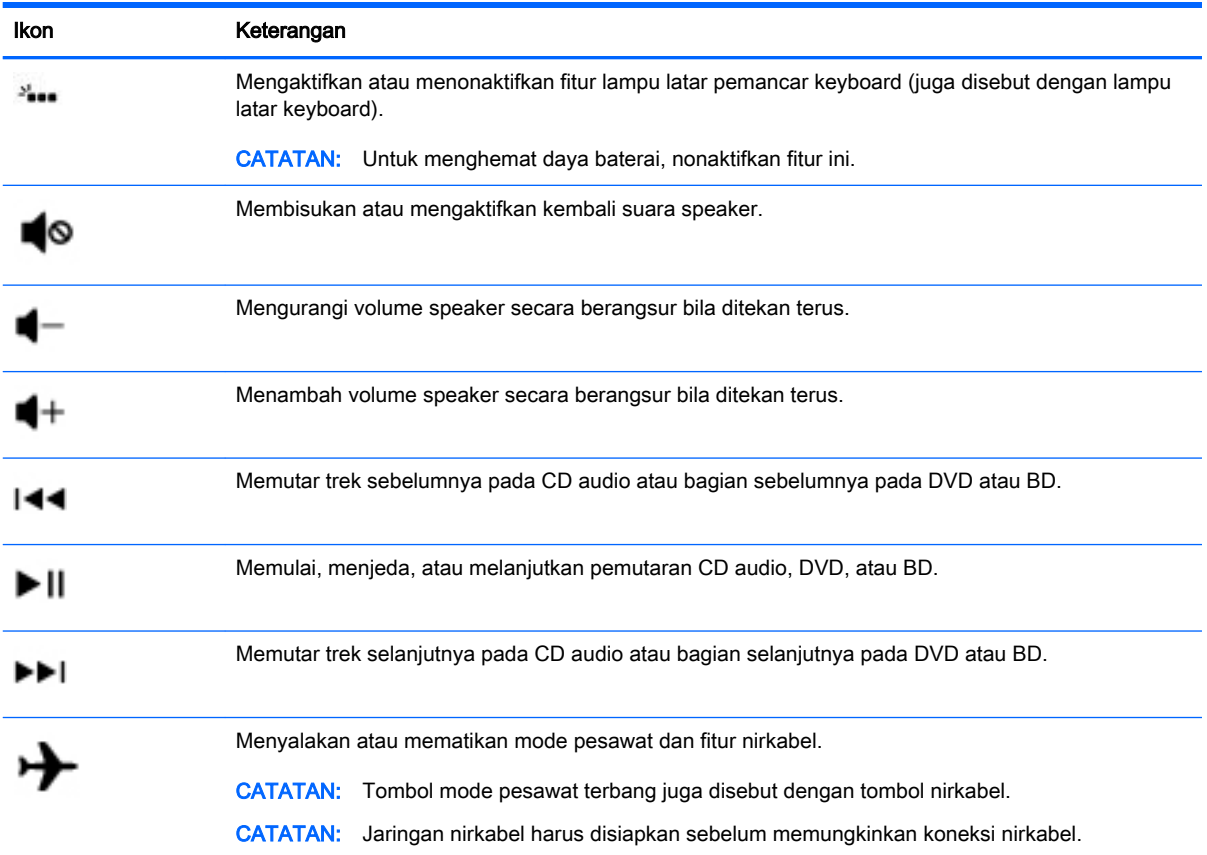

### Label

Label yang tertera pada komputer memberikan informasi yang mungkin diperlukan saat memecahkan masalah sistem atau melakukan perjalanan ke luar negeri dengan membawa komputer.

**PENTING:** Periksa lokasi berikut untuk label yang dijelaskan di bagian ini: bagian bawah komputer, di bagian dalam rongga baterai, di bawah penutup akses yang dapat dilepas, atau di bagian belakang layar.

Label servis—Memberikan informasi penting untuk mengidentifikasi komputer Anda. Saat menghubungi bagian dukungan, Anda mungkin akan dimintai nomor seri, dan mungkin nomor produk atau nomor model. Temukan lokasi nomor-nomor ini sebelum menghubungi bagian dukungan.

Label servis Anda akan tampak seperti salahsatu contoh yang ditunjukkan di bawah. Lihat ilustrasi yang paling sesuai dengan label servis di komputer Anda.

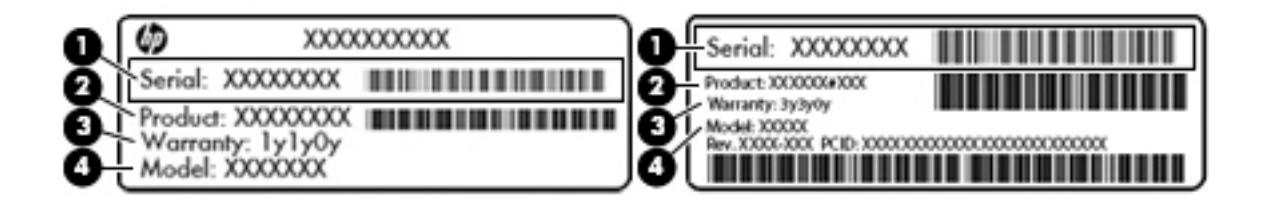

#### <span id="page-20-0"></span>Komponen

- (1) Nomor seri
- (2) Nomor produk
- (3) Masa berlaku jaminan
- (4) Nomor model (hanya model tertentu)
- Label Sertifikat Keaslian Microsoft® (hanya model tertentu di bawah versi Windows 8)—Berisi Kunci Produk Windows. Anda mungkin memerlukan Kunci Produk untuk memperbarui atau memecahkan masalah sistem operasi. Platform HP dengan Windows 8 atau Windows 8.x yang terinstal sejak awal tidak memiliki label fisik. Namun Kunci Produk Digital telah terinstal secara elektronik.
- **EX CATATAN:** Kunci Produk Digital secara otomatis akan dikenal dan diaktivasi oleh sistem operasi Microsoft saat berlangsung instalasi ulang sistem operasi Windows 8 atau Windows 8.x dengan metode pemulihan yang diakui HP.
- Label pengaturan—Berisi informasi pengaturan komputer.
- Satu atau beberapa label sertifikasi nirkabel—Berisi informasi tentang perangkat nirkabel opsional dan tanda pengesahan untuk beberapa negara/wilayah tempat penggunaan perangkat yang bersangkutan telah disetujui.

## <span id="page-21-0"></span>3 Menyambung ke jaringan

Komputer ini dapat dibawa-bawa ke mana pun Anda pergi. Bahkan ketika berada di rumah, Anda dapat menjelajahi dunia dan mengakses informasi dari jutaan situs web menggunakan komputer dan koneksi jaringan berkabel atau nirkabel. Bab ini akan membantu Anda terhubung ke dunia.

### Menyambung ke jaringan nirkabel

Komputer Anda mungkin dilengkapi satu atau beberapa perangkat nirkabel berikut:

- Perangkat WLAN—Menghubungkan komputer ke jaringan area lokal nirkabel (umumnya disebut dengan jaringan Wi-Fi, LAN nirkabel, atau WLAN) di perkantoran, di rumah, dan di tempattempat publik, seperti bandara, restoran, kedai kopi, hotel, dan kampus. Dalam WLAN, perangkat nirkabel mobile di komputer berkomunikasi dengan router nirkabel atau titik akses nirkabel.
- perangkat Bluetooth—Membangun PAN (jaringan area pribadi) untuk menyambung ke perangkat lain yang memiliki kemampuan Bluetooth, seperti komputer, ponsel, printer, hedset, speaker, dan kamera. Dalam PAN, setiap perangkat berkomunikasi langsung dengan perangkat lain, dan perangkat-perangkat itu harus relatif berdekatan—biasanya berjarak 10 meter (kira-kira 33 kaki) satu sama lain.

Untuk informasi lebih lanjut tentang teknologi nirkabel, Internet, dan jaringan, lihat informasi dan tautan situs web yang disediakan dalam Bantuan dan Dukungan.

Ketik help (bantuan) pada layar Mulai, lalu pilih Help and Support (Bantuan dan Dukungan).

– atau –

Dari desktop Windows, klik ikon tanda tanya pada area notifikasi, di ujung kanan bilah tugas.

### Menggunakan kontrol nirkabel

Anda dapat mengontrol perangkat nirkabel di komputer menggunakan satu atau beberapa fitur berikut:

- Tombol nirkabel atau tuts nirkabel (atau disebut juga tombol mode pesawat terbang yang di dalam bab ini disebut dengan tombol nirkabel)
- Kontrol sistem operasi

#### Tombol nirkabel

Komputer ini dilengkapi satu tombol nirkabel, satu atau beberapa perangkat nirkabel, dan pada model tertentu, satu atau dua lampu nirkabel. Semua perangkat nirkabel di komputer diaktifkan sejak awal di pabrik. Jika komputer memiliki lampu nirkabel, lampu nirkabel akan menyala (putih) saat komputer menyala.

Karena perangkat nirkabel diaktifkan di pabrik, Anda dapat menggunakan tombol nirkabel untuk mengaktifkan atau menonaktifkan semua perangkat nirkabel tersebut secara bersamaan.

#### <span id="page-22-0"></span>Kontrol sistem operasi

Melalui Pusat Jaringan dan Berbagi, Anda dapat menyiapkan koneksi atau jaringan, menyambung ke jaringan, serta mendiagnosis dan memperbaiki masalah jaringan.

Untuk menggunakan kontrol sistem operasi:

1. Pada layar Mulai, ketik control panel (panel kontrol), lalu pilih **Control Panel (Panel Kontrol)**.

– atau –

Dari desktop Windows, klik kanan tombol Start (Mulai), lalu pilih Control Panel (Panel Kontrol).

2. Pilih Network and Internet (Jaringan dan Internet), lalu pilih Network and Sharing Center (Pusat Jaringan dan Berbagi).

Untuk informasi lebih lanjut, lihat informasi yang tersedia dalam Help and Support (Bantuan dan Dukungan).

Ketik help (bantuan) pada layar Mulai, lalu pilih **Help and Support** (Bantuan dan Dukungan).

– atau –

Dari desktop Windows, klik ikon tanda tanya pada area notifikasi, di ujung kanan bilah tugas.

#### Menyambung ke WLAN

Untuk menghubungkan ke WLAN, ikuti langkah-langkah berikut:

- 1. Pastikan perangkat WLAN aktif. Pada model tertentu, jika perangkat ini aktif, lampu nirkabel akan menyala putih. Jika lampu nirkabel mati, tekan tombol nirkabel.
- **EX CATATAN:** Pada model tertentu, lampu nirkabel akan menyala jingga ketika semua perangkat nirkabel tidak aktif.
- 2. Dari layar Mulai atau desktop Windows, arahkan pointer ke sudut kanan atas atau sudut kanan bawah layar untuk menyingkap antingan.
- 3. Pilih Settings (Pengaturan) lalu klik ikon status jaringan.
- 4. Pilih WLAN dari dalam daftar.
- 5. Klik Connect (Sambungkan).

Jika WLAN yang tersedia merupakan jenis yang diproteksi, Anda akan diminta untuk memasukkan kode keamanan. Ketikkan kode ini, lalu klik Next (Selanjutnya) untuk menyelesaikan proses penyambungan.

- f*i* CATATAN: Jika tidak ada WLAN yang ditampilkan, mungkin Anda berada di luar jangkauan router atau titik akses nirkabel.
- CATATAN: Jika WLAN untuk penyambungan tidak terlihat, klik kanan ikon status jaringan pada desktop, lalu pilih Open Network and Sharing Center (Buka Pusat Jaringan dan Berbagi). Klik Set up a new connection or network (Siapkan koneksi atau jaringan baru). Sebuah daftar pilihan akan ditampilkan agar Anda dapat menelusuri dan menyambung secara manual ke salahsatu jaringan, atau membuat koneksi jaringan baru.
- 6. Ikuti petunjuk pada layar untuk menyelesaikan proses penyambungan.

Setelah koneksi jaringan terbangun, arahkan pointer ke ikon status jaringan pada area notifikasi di ujung kanan bilah tugas untuk memverifikasi nama dan status koneksi ini.

<span id="page-23-0"></span>**EX CATATAN:** Daya jangkau (seberapa jauh jarak tempuh sinyal nirkabel) bergantung pada implementasi WLAN, pabrikan router, dan interferensi dari perangkat elektronik lain atau media struktural seperti dinding dan lantai.

### Menggunakan perangkat nirkabel Bluetooth (hanya model tertentu)

Perangkat Bluetooth menyediakan komunikasi nirkabel jarak pendek untuk menggantikan koneksi kabel fisik yang secara konvensional menghubungkan perangkat elektronik seperti:

- Komputer (desktop, notebook)
- Telepon (seluler, telepon tanpa kabel, ponsel pintar)
- Perangkat olahcitra (printer, kamera)
- Perangkat audio (hedset, speaker)
- **Mouse**
- **Keyboard eksternal**

Perangkat Bluetooth menyediakan kemampuan peer-to-peer yang memungkinkan Anda menyiapkan PAN (jaringan area personal) dari perangkat Bluetooth. Untuk informasi tentang cara mengkonfigurasi dan menggunakan perangkat Bluetooth, lihat Help (Bantuan) perangkat lunak Bluetooth.

### Menyambung ke jaringan berkabel—LAN (hanya model tertentu)

Gunakan koneksi LAN jika Anda ingin menghubungkan komputer langsung ke router di rumah Anda (sebagai pengganti bekerja secara nirkabel), atau jika Anda ingin menyambung ke jaringan yang ada di kantor Anda.

Untuk menyambung ke LAN diperlukan kabel RJ-45 (jaringan), 8 pin dan soket jaringan pada komputer.

Untuk menghubungkan kabel jaringan, ikuti langkah-langkah berikut:

1. Hubungkan satu ujung kabel jaringan ke soket jaringan (1) di komputer.

- <span id="page-24-0"></span>2. Hubungkan ujung lain kabel ini ke soket-dinding jaringan (2) atau router.
	- **EX CATATAN:** Jika kabel jaringan dilengkapi rangkaian peredam gangguan sinyal (3), yang mencegah timbulnya interferensi dari unit penerimaan TV dan radio, arahkan ujung rangkaian kabel ke komputer.

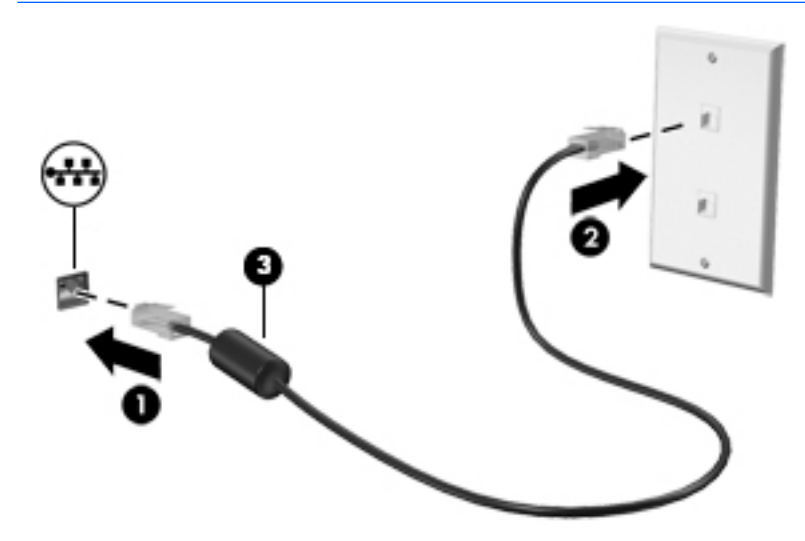

### Berbagi data, drive, dan akses perangkat lunak

Jika komputer Anda merupakan bagian dari jaringan, Anda tidak saja dapat menggunakan informasi yang tersimpan di komputer, melainkan setiap komputer yang terhubung ke jaringan dapat saling bertukar perangkat lunak dan data.

Untuk informasi lebih lanjut tentang berbagi berkas, folder, atau drive, lihat informasi yang tersedia dalam Bantuan dan Dukungan.

**▲** Ketik help (bantuan) pada layar Mulai, lalu pilih Help and Support (Bantuan dan Dukungan).

– atau –

Dari desktop Windows, klik ikon tanda tanya pada area notifikasi, di ujung kanan bilah tugas.

**EX CATATAN:** Jika cakram seperti DVD film atau permainan memiliki fitur proteksi-salin, maka data di dalamnya tidak dapat dibagikan.

## <span id="page-25-0"></span>4 Menikmati fitur-fitur hiburan

Gunakan komputer HP Anda sebagai pusat sarana hiburan untuk bersosialisasi melalui kamera web, menikmati dan mengelola musik, serta mengunduh dan menonton film. Bahkan, untuk menjadikan komputer ini sebagai pusat hiburan yang lebih efektif lagi, hubungkan perangkat eksternal seperti monitor, proyektor, televisi, atau speaker dan headphone.

### Menggunakan kamera web atau kamera 3D (hanya model tertentu)

Komputer dilengkapi kamera web terintegrasi atau kamera 3D yang dapat merekam video dan memotret foto. Model tertentu memungkinkan untuk konferensi video dan chat online menggunakan video streaming.

**▲** Untuk menyalakan kamera web atau kamera 3D, ketik camera (kamera) pada layar Mulai, lalu pilih Camera (Kamera) dari daftar aplikasi.

**EX CATATAN:** Kamera 3D mengambil gambar 3D dan menampilkannya pada layar. Kamera 3D dilengkapi perangkat keras tambahan (sensor kamera 3D dan proyektor laser 3D) serta perangkat lunak khusus. Untuk mempelajari lebih lanjut tentang cara menggunakan kamera 3D, buka aplikasi Intel RealSense, Welcome to Intel RealSense. Untuk mengakses aplikasi kamera 3D, buka aplikasi Intel RealSense Technology.

### Menggunakan audio

Di komputer ini, atau pada model tertentu yang dilengkapi drive optik eksternal, Anda dapat memutar CD musik, mengunduh dan mendengarkan musik, streaming konten audio dari web (termasuk radio), merekam audio, atau menggabungkan audio dan video untuk membuat multimedia. Untuk menyempurnakan pengalaman audio Anda, hubungkan perangkat audio eksternal seperti speaker atau hedfon.

### Menghubungkan speaker

Anda dapat menghubungkan speaker berkabel ke komputer melalui rongga USB atau soket keluaran audio (headphone) pada komputer atau pada stasiun penyambungan.

Untuk menghubungkan speaker nirkabel ke komputer, ikuti petunjuk pabrikan perangkat. Untuk menghubungkan speaker definisi tinggi ke komputer, lihat [Mengeset audio HDMI pada hal. 18](#page-27-0). Sebelum menghubungkan speaker, kecilkan volumenya.

### Menghubungkan hedset

 $\bigwedge$  PERINGATAN! Untuk mengurangi risiko cedera diri, kecilkan volume sebelum menggunakan hedfon, earbud, atau hedset. Untuk informasi lainnya mengenai keselamatan, lihat Maklumat Pengaturan, Keselamatan, dan Lingkungan. Untuk mengakses dokumen ini, dari layar Mulai, ketik support (dukungan), lalu pilih aplikasi HP Support Assistant.

Hedfon yang dikombinasikan dengan mikrofon disebut *hedset*. Anda dapat menghubungkan hedset berkabel ke soket keluaran audio (hedfon)/masukan audio (mikrofon) pada komputer.

Untuk menghubungkan hedset nirkabel ke komputer Anda, ikuti petunjuk produsen perangkat.

### <span id="page-26-0"></span>Menggunakan Beats Audio (hanya model tertentu)

Beats Audio adalah fitur audio tersempurnakan yang memiliki karakteristik bass yang dalam dan terkontrol dengan suara tetap jernih. Anda dapat menikmati Beats Audio melalui speaker internal komputer, speaker eksternal yang dihubungkan ke rongga USB, atau melalui headphone Beats Audio yang dihubungkan ke soket headphone.

#### Mengakses Panel Kontrol Beats Audio

Gunakan Beats Audio Control Panel (Panel Kontrol Beats Audio) untuk melihat serta mengontrol pengaturan audio dan bass secara manual.

- 1. Dari layar Mulai, ketik panel kontrol, pilih Control Panel (Panel Kontrol), pilih Hardware and Sound (Perangkat Keras dan Suara), lalu pilih Beats Audio Control Panel (Panel Kontrol Beats Audio).
	- atau –

Dari desktop Windows, klik kanan tombol Start (Mulai), lalu pilih Control Panel (Panel Kontrol).

2. Pilih Hardware and Sound (Perangkat Keras dan Suara), lalu pilih Beats Audio Control Panel (Panel Kontrol Beats Audio).

#### Mengaktifkan dan menonaktifkan Beats Audio

**▲** Untuk mengaktifkan atau menonaktifkan Beats Audio, tekan tombol fn bersama dengan tombol Tombol b.

### Menggunakan video

Komputer Anda merupakan perangkat video yang sangat canggih untuk menonton video streaming dari situs web favorit, juga untuk mengunduh video dan film agar dapat ditonton saat komputer tidak terhubung ke jaringan.

Untuk menyempurnakan pengalaman visual Anda, gunakan salahsatu rongga video di komputer untuk menghubungkan monitor eksternal, proyektor, atau TV.

PENTING: Pastikan perangkat eksternal dihubungkan ke rongga yang sesuai di komputer menggunakan kabel yang benar. Ikuti petunjuk produsen perangkat tersebut.

Untuk informasi tentang cara menggunakan fitur video, lihat Bantuan dan Dukungan.

#### Menghubungkan perangkat video menggunakan kabel HDMI (hanya model tertentu)

**EX CATATAN:** Untuk menghubungkan perangkat HDMI ke komputer, Anda memerlukan kabel HDMI, dibeli terpisah.

Untuk melihat citra layar komputer pada TV atau monitor definisi tinggi, hubungkan perangkat definisi tinggi ini sesuai petunjuk berikut:

1. Hubungkan satu ujung kabel HDMI ke rongga HDMI di komputer.

<span id="page-27-0"></span>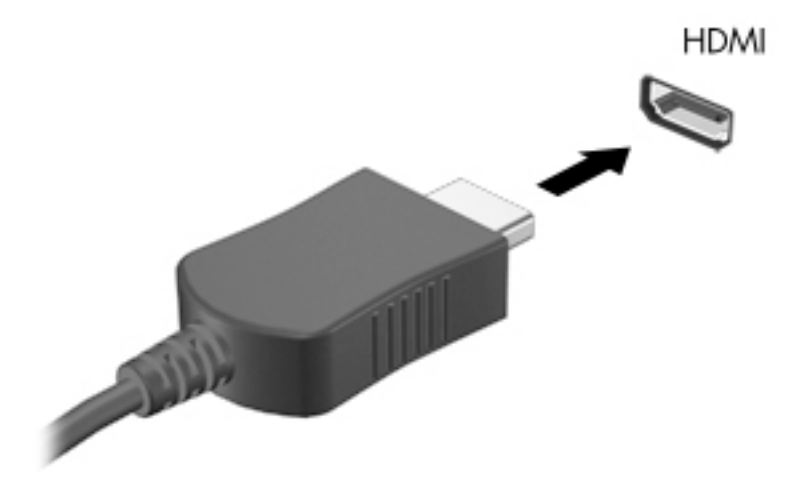

- 2. Hubungkan ujung lain kabel ini ke monitor atau TV definisi tinggi.
- 3. Tekan f4 untuk memindah-mindah gambar layar komputer di antara 4 mode tampilan:
	- Hanya layar PC: Menampilkan citra layar hanya pada komputer.
	- Duplikat: Menampilkan citra layar secara serempak di kedua perangkat, yaitu komputer dan perangkat eksternal.
	- Bentang: Menampilkan citra layar yang dibentangkan pada komputer dan perangkat eksternal.
	- Hanya layar sekunder: Menampilkan citra layar hanya pada perangkat eksternal.

Setiapkali menekan f4, mode tampilan akan berubah.

**EX CATATAN:** Untuk hasil terbaik, terutama jika Anda memilih pengaturan "Bentang", tingkatkan resolusi layar perangkat eksternal, sebagai berikut. Pada layar Mulai, ketik control panel (panel kontrol), lalu pilih Control Panel (Panel Kontrol). Pilih Appearance and Personalization (Tampilan dan Personalisasi). Di bawah Display (Layar), pilih Adjust screen resolution (Atur resolusi layar).

#### Mengeset audio HDMI

HDMI adalah satu-satunya antarmuka video yang mendukung video dan audio definisi tinggi. Setelah TV HDMI dihubungkan ke komputer, Anda dapat mengaktifkan audio HDMI dengan mengikuti langkah-langkah berikut:

- 1. Dari desktop Windows, klik kanan ikon Speakers (Speaker) pada area notifikasi di ujung kanan bilah tugas, lalu pilih Playback devices (Perangkat pemutaran).
- 2. Pada tab Playback (Pemutaran), pilih nama perangkat keluaran digital.
- 3. Klik Set Default (Set Standar) kemudian klik OK.

Untuk mengembalikan audio streaming ke speaker komputer:

- 1. Dari desktop Windows, klik kanan ikon Speakers (Speaker) pada area notifikasi di ujung kanan bilah tugas, lalu klik Playback devices (Perangkat pemutaran).
- 2. Pada tab Pemutaran, klik Speakers (Speaker).
- 3. Klik Set Default (Set Standar) kemudian klik OK.

### <span id="page-28-0"></span>Menemukan dan menghubungkan ke layar nirkabel yang kompatibel dengan Miracast (hanya model AMD tertentu)

Untuk mencari dan menghubungkan komputer ke perangkat tampilan nirkabel yang kompatibel dengan Miracast tanpa meninggalkan aplikasi Anda saat ini, ikuti langkah-langkah berikut.

Untuk membuka Miracast:

**▲** Arahkan pointer ke sudut kanan atas atau sudut kanan bawah layar Mulai untuk menampilkan antingan, klik Devices (Perangkat), klik Project (Proyek), kemudian ikuti petunjuk pada layar.

– atau –

Dari layar Mulai, klik ikon HP Quick Access to Miracast (Akses Cepat HP ke Miracast), lalu ikuti petunjuk di layar.

### Menemukan dan menghubungkan ke layar nirkabel yang kompatibel dengan Miracast (hanya model Intel tertentu)

Menggunakan Intel WiDi untuk file proyek individu secara nirkabel seperti foto, musik, atau video, atau menduplikasi seluruh layar komputer ke TV atau ke perangkat layar sekunder.

Intel WiDi, solusi Miracast premium, memberikan kemudahan dan tanpa hambatan untuk memasangkan perangkat layar sekunder; menyediakan duplikasi layar penuh dan dapat meningkatkan kecepatan, kualitas, dan penskalaan. Intel WiDi Media Share memudahkan tugas ganda dan menyediakan alat bantu untuk memilih dan menggeser cepat satuan file media ke perangkat layar sekunder.

Untuk membuka Intel WiDi Media Share dari layar Mulai, ketik Intel WiDi Media Share dan klik Enter. Jika aplikasi yang terbuka, klik Press here to project untuk memilih TV atau perangkat tampilan sekunder untuk dipasangkan dengan komputer Anda. Ikuti petunjuk pada layar untuk mengakses filefile media yang Anda ingin proyeksikan atau untuk memproyeksikan seluruh layar komputer Anda.

## <span id="page-29-0"></span>5 Menavigasi layar

Untuk kembali ke layar Mulai dengan cepat, tekan tombol logo Windows pada keyboard atau

tombol logo Windows **pada tablet**.

Anda dapat menavigasi layar komputer dengan beberapa cara:

- Gestur sentuh
- Keyboard dan mouse opsional (dibeli terpisah)

**EX CATATAN:** Mouse USB eksternal (dibeli terpisah) dapat dihubungkan ke rongga USB di komputer.

### Menggunakan TouchPad dan gestur layar sentuh

Panel Sentuh membantu Anda menavigasi layar komputer dan mengontrol pointer cukup dengan gestur sentuh sederhana. Untuk menavigasi layar sentuh, Anda dapat menggunakan tombol kiri dan tombol kanan Panel Sentuh sebagaimana menggunakan tombol-tombol yang bersangkutan pada mouse eksternal. Anda juga dapat menyesuaikan gestur dan melihat demonstrasi bagaimana cara kerjanya.

Ketik control panel (panel kontrol) pada layar Mulai, pilih Control Panel (Panel Kontrol), lalu pilih Hardware and Sound (Perangkat keras dan Suara). Di bawah Devices and Printers (Perangkat dan Printer), pilih Mouse.

**CATATAN:** Sebagian besar gestur yang ditampilkan di sini dapat digunakan pada Panel Sentuh atau layar sentuh. Gestur Panel Sentuh tidak didukung di semua aplikasi.

### Ketuk

Gunakan gestur ketuk/ketuk dua kali untuk memilih atau membuka item pada layar.

● Arahkan pointer ke salahsatu item pada layar, kemudian ketukkan satu jari pada zona Panel Sentuh untuk memilihnya. Ketuk dua kali objek tersebut untuk membukanya.

<span id="page-30-0"></span>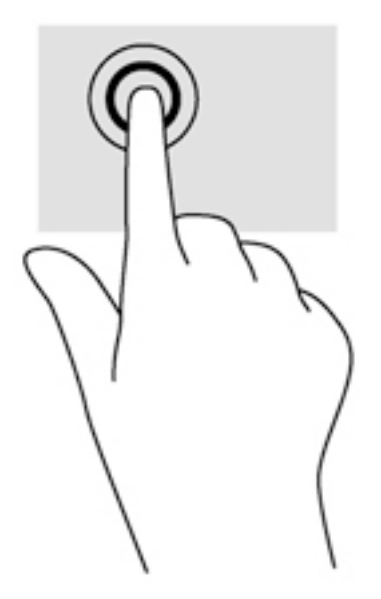

### Gulir dua jari

Gunakan gestur gulir dua jari untuk bergerak ke atas, bawah, atau samping pada halaman atau gambar.

● Letakkan dua jari sedikit renggang pada zona Panel Sentuh, lalu seret kedua jari itu ke atas, bawah, kiri, atau kanan.

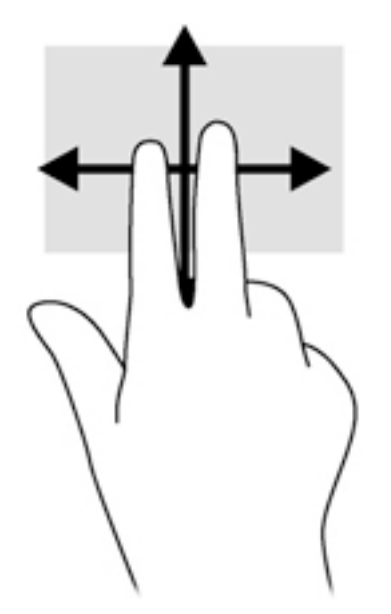

### Mengezum dengan mencubitkan dua jari

Gunakan cubit/zoom dua jari untuk memperbesar atau memperkecil tampilan gambar atau teks.

- Perkecil tampilan dengan merenggangkan dua jari pada zona Panel Sentuh, kemudian rapatkan.
- Perbesar tampilan dengan merapatkan dua jari pada zona Panel Sentuh, kemudian renggangkan.

<span id="page-31-0"></span>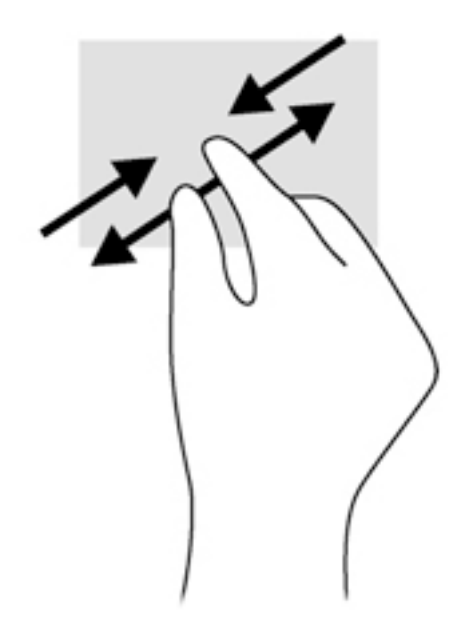

### Klik dua jari

Gunakan gestur klik dua jari untuk membuka menu suatu objek pada layar.

**CATATAN:** Klik dua jari berfungsi sama sebagaimana mengeklik-kanan dengan mouse.

Letakkan dua jari pada zona Panel Sentuh lalu tekankan untuk membuka menu pilihan pada objek yang dipilih.

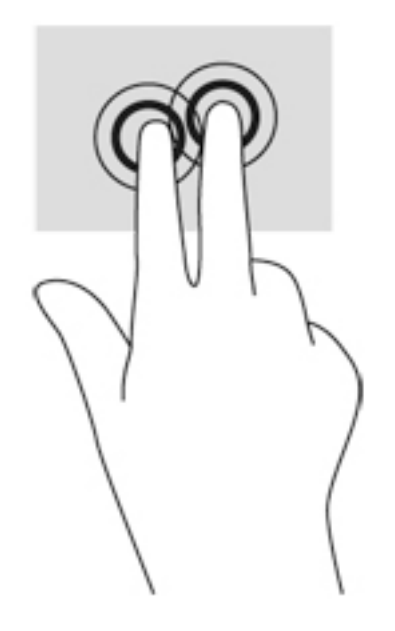

### Sapuan dari tepi kanan

Gunakan sapuan dari tepi kanan akan menyingkap antingan, sehingga Anda dapat melakukan fungsi pencarian, berbagi, memulai aplikasi, mengakses perangkat, atau mengubah pengaturan.

● Sapukan jari dengan lembut dari tepi kanan layar Panel Sentuh ke arah dalam untuk menyingkap antingan.

<span id="page-32-0"></span>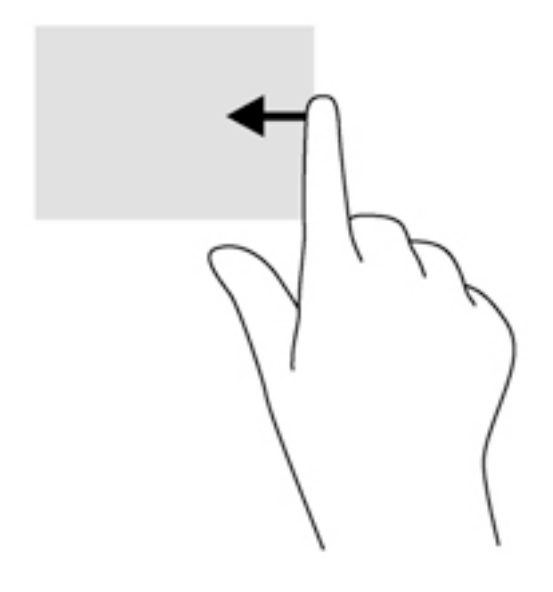

### Sapuan dari tepi kiri

Gunakan sapuan dari tepi kiri untuk menyingkap aplikasi terbuka sehingga Anda dapat mengaksesnya dengan cepat.

Sapukan jari dengan lembut dari tepi kiri Panel Sentuh ke arah dalam untuk beralih di antara aplikasi. Tanpa mengangkat jari, sapukan kembali ke arah tepi kiri untuk menyingkap semua aplikasi yang terbuka.

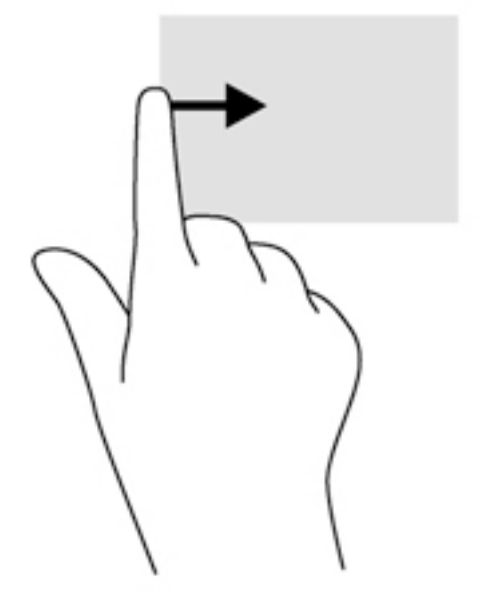

### Sapuan dari tepi atas dan tepi bawah

Gunakan sapuan dari tepi atas atau tepi bawah untuk menampilkan pilihan perintah yang memungkinkan Anda untuk menyesuaikan aplikasi terbuka.

PENTING: Ketika sebuah aplikasi terbuka, sapuan tepi atas akan bervariasi sesuai aplikasinya.

<span id="page-33-0"></span>Sapukan jari dengan lembut dari tepi atas atau tepi bawah untuk menyingkap pilihan perintah aplikasi.

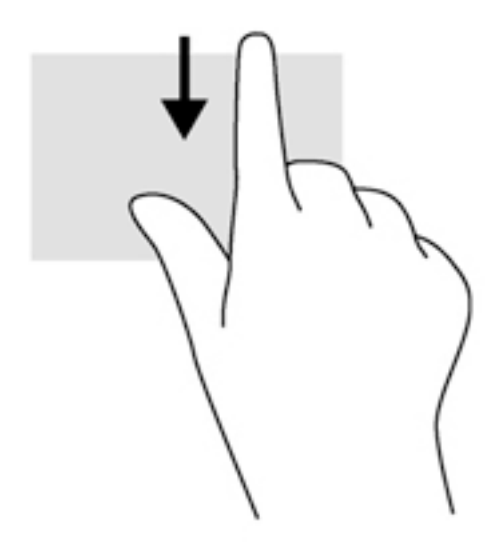

### Geser satu jari (hanya layar sentuh)

Gunakan geser satu jari untuk menggeser atau menggulir daftar dan halaman, atau untuk memindahkan objek.

- Untuk menggulir layar, geser satu jari dengan ringan pada layar ke arah yang Anda inginkan.
- Untuk menyeret, tekan terus sebuah objek, kemudian seret objek itu untuk memindahkannya.

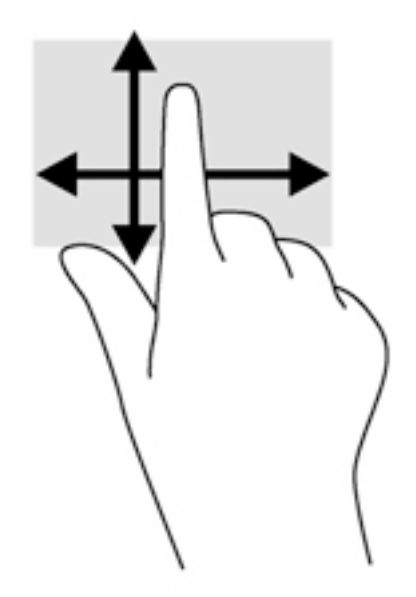

### Menggunakan keyboard dan mouse opsional

Keyboard dan mouse eksternal opsional memungkinkan Anda untuk mengetik, memilih item, menggulir, dan menjalankan fungsi-fungsi yang sama sebagaimana jika dilakukan dengan gestur sentuh. Untuk informasi detail, lihat [Mengenal komputer Anda pada hal. 4](#page-13-0).

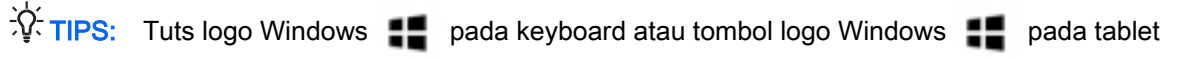

memungkinkan Anda kembali dengan cepat ke layar Mulai dari aplikasi yang terbuka atau dari desktop Windows. Tekan lagi tombol atau tuts untuk kembali ke layar sebelumnya.

## <span id="page-35-0"></span>6 Mengelola daya

Komputer ini dapat beroperasi dengan daya baterai atau daya eksternal. Ketika komputer hanya beroperasi dengan daya baterai dan sumber pasokan listrik (AC) tidak tersedia untuk mengisi baterai, sebaiknya pantau dan hemat penggunaan daya baterai.

### Menyalakan dan keluar dari mode Tidur dan Hibernasi

Windows memiliki dua mode hemat daya, yaitu Tidur dan Hibernasi.

- Tidur—Mode Tidur dimulai secara otomatis setelah beberapa saat tidak aktif. Pekerjaan akan disimpan ke memori sehingga Anda dapat melanjutkannya kembali dengan sangat cepat. Anda juga dapat menyalakan mode Tidur secara manual. Untuk informasi lebih lanjut, lihat Menyalakan secara manual dan keluar dari mode Tidur pada hal. 26.
- Hibernasi—Mode Hibernasi secara otomatis akan menyala ketika sediaan daya baterai sudah kritis. Dalam mode Hibernasi, pekerjaan akan disimpan ke dalam berkas hibernasi dan komputer dimatikan. Anda juga dapat menyalakan mode Hibernasi secara manual. Untuk informasi lebih lanjut, lihat [Menyalakan secara manual dan keluar dari mode Hibernasi \(hanya](#page-36-0) [model tertentu\) pada hal. 27](#page-36-0).
- $\Lambda$  PERHATIAN: Untuk mengurangi risiko kemungkinan penurunan kualitas audio dan video, tidak berfungsinya pemutaran audio atau video, atau hilangnya informasi, jangan jalankan mode Tidur saat membaca dari atau menulis pada cakram atau kartu media eksternal.
- CATATAN: Anda tidak dapat menyalakan jenis koneksi jaringan atau menjalankan fungsi komputer apapun saat komputer dalam mode Tidur atau mode Hibernasi.

### Menyalakan secara manual dan keluar dari mode Tidur

Anda dapat menyalakan mode Tidur melalui salahsatu cara berikut:

- Tutup layar.
- Dari layar Mulai atau desktop Windows, arahkan pointer ke sudut kanan atas atau sudut kanan bawah tampilan untuk menyingkap antingan. Klik Settings (Pengaturan), klik ikon Power (Daya), lalu klik Sleep (Tidur).

Anda dapat keluar dari mode Tidur melalui salahsatu cara berikut:

- Tekan sebentar tombol daya.
- Jika komputer tertutup, angkat layar.
- Tekan salahsatu tombol pada keyboard.
- Ketuk atau sapukan jari pada Panel Sentuh.

Ketika komputer keluar dari mode Tidur, lampu daya akan menyala dan pekerjaan Anda akan ditampilkan kembali pada layar.

#### CATATAN: Jika Anda telah mengeset sistem untuk meminta katasandi saat keluar dari mode Tidur, Anda harus memasukkan katasandi Windows sebelum pekerjaan Anda kembali ditampilkan pada layar.

### <span id="page-36-0"></span>Menyalakan secara manual dan keluar dari mode Hibernasi (hanya model tertentu)

Anda dapat menyalakan mode Hibernasi secara manual dan mengubah batas waktu dan pengaturan lainnya terkait daya menggunakan Pilihan Daya.

1. Dari layar Mulai, ketik pilihan daya, lalu pilih Power options (Pilihan daya).

– atau –

Dari desktop Windows, klik kanan tombol Start (Mulai), lalu klik Power Options (Pilihan Daya).

- 2. Pada jendela kiri, klik Choose what the power button does (Pilih yang akan dilakukan tombol daya).
- 3. Klik Change Settings that are currently unavailable (Ubah Pengaturan yang tidak tersedia saat ini).
- 4. Di area When I press the power button (Jika saya tekan tombol daya), pilih Hibernate (Hibernasi).
- 5. Klik Save changes (Simpan perubahan).

Untuk keluar dari mode Hibernasi:

**▲** Tekan sebentar tombol daya.

Ketika komputer keluar dari mode Hibernasi, lampu daya akan menyala dan pekerjaan Anda akan ditampilkan kembali pada layar.

### Mengeset proteksi katasandi saat keluar (dari mode Tidur atau Hibernasi)

Untuk mengeset komputer agar meminta katasandi pada saat keluar dari mode Tidur atau mode Hibernasi, ikuti langkah-langkah berikut:

1. Dari layar Mulai, ketik pilihan daya, lalu pilih Power options (Pilihan daya).

– atau –

Dari desktop Windows, klik kanan tombol Start (Mulai), lalu klik Power Options (Pilihan Daya).

- 2. Pada jendela kiri, klik Require a password on wakeup (Minta katasandi saat bangun)
- 3. Klik Change Settings that are currently unavailable (Ubah Pengaturan yang tidak tersedia saat ini).
- 4. Klik Require a password (recommended) (Minta katasandi [disarankan]).

**EX CATATAN:** Jika Anda harus membuat katasandi akun pengguna atau mengubah katasandi akun pengguna yang ada, klik Create or change your user account password (Buat atau ubah katasandi akun pengguna), kemudian ikuti petunjuk pada layar. Jika Anda tidak perlu membuat atau mengubah katasandi akun pengguna, lanjutkan ke langkah 5.

5. Klik Save changes (Simpan perubahan).

**EX CATATAN:** Jika Anda telah mengeset sistem untuk meminta katasandi saat keluar dari mode Hibernasi, Anda harus memasukkan katasandi Windows sebelum pekerjaan Anda kembali ditampilkan pada layar.

### <span id="page-37-0"></span>Menggunakan meter daya dan pengaturan daya

Meter daya terletak pada desktop Windows. Melalui meter daya Anda dapat mengakses dengan cepat pengaturan daya dan melihat sisa daya baterai.

- Untuk melihat persentase sisa daya baterai dan program pemakaian daya saat ini, arahkan pointer ke ikon meter daya.
- Untuk menggunakan Pilihan Daya, klik ikon meter daya lalu pilih salahsatu pengaturannya dari daftar pilihan. Pada layar Mulai, Anda juga dapat mengetik power options (pilihan daya), kemudian memilih Power Options (Pilihan Daya).

Tampilan ikon meter daya yang berbeda-beda menunjukkan apakah komputer bekerja dengan daya baterai atau daya eksternal. Meletakkan pointer ke atas ikon akan menyingkap pesan apakah tingkat daya baterai rendah atau kritis.

### Menjalankan komputer dengan daya baterai

Jika baterai berisi daya terpasang di komputer dan komputer tersebut tidak dihubungkan ke daya eksternal, maka komputer akan bekerja dengan daya baterai. Jika komputer dalam keadaan mati dan dilepas dari daya eksternal, baterai dalam komputer lambat laun akan habis. Komputer akan menampilkan pesan jika tingkat daya baterai rendah atau kritis.

Ketahanan baterai komputer berbeda-beda, bergantung pada pengaturan manajemen daya, program yang berjalan di komputer, kecerahan layar, perangkat eksternal yang terhubung ke komputer, dan faktor lainnya.

### Baterai yang dapat diganti pengguna (hanya model tertentu)

- $\Lambda$  PERINGATAN! Untuk mengurangi risiko keselamatan, gunakan hanya baterai yang diberikan bersama komputer (jenis yang dapat diganti sendiri), baterai pengganti yang disediakan oleh HP, atau baterai kompatibel yang dibeli dari HP.
- A PERHATIAN: Melepas baterai (jenis yang dapat diganti sendiri) yang menjadi satu-satunya sumber pasokan daya bagi komputer dapat menyebabkan hilangnya data. Untuk mencegah hilangnya data, simpan pekerjaan atau matikan komputer melalui Windows sebelum melepas baterai.
	- 1. Balikkan komputer ke bawah pada permukaan yang rata.
	- 2. Geser kunci baterai (1) dan kait pelepas (2) untuk melepas baterai.

CATATAN: Kait pelepas baterai secara otomatis akan kembali ke posisi semula.

<span id="page-38-0"></span>3. Arahkan baterai ke atas (3), lalu lepas baterai dari komputer (4).

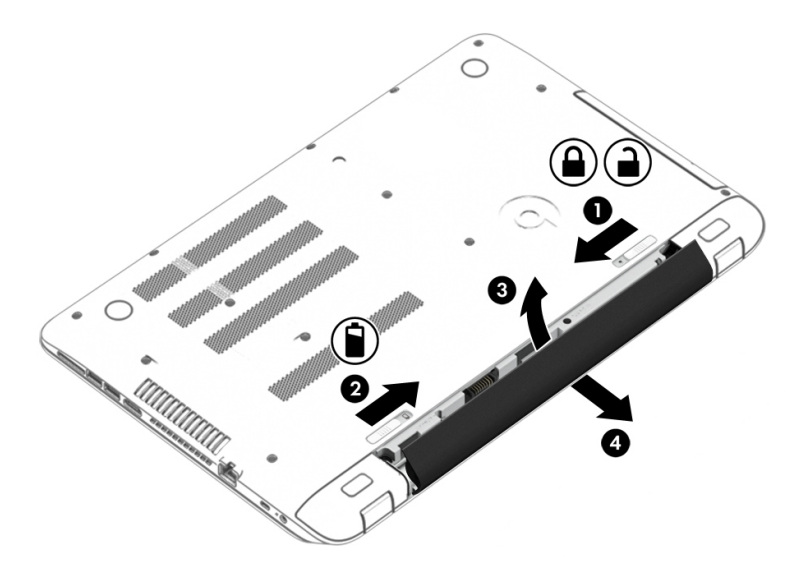

### Mencari informasi baterai

Untuk mengakses informasi baterai:

1. Pada layar Mulai, ketik support (dukungan), lalu pilih aplikasi HP Support Assistant.

– atau –

Dari desktop Windows, klik ikon tanda tanya pada area notifikasi, di ujung kanan bilah tugas.

2. Pilih Battery and Performance (Baterai dan performa).

HP Support Assistant menyediakan alat bantu dan informasi baterai:

- Pemeriksaan Baterai
- Informasi tentang jenis, spesifikasi, siklus masa pakai, dan kapasitas baterai

### Menghemat daya baterai

Untuk menghemat daya baterai dan memaksimalkan masa pakai baterai:

- Kurangi kecerahan tampilan.
- Pilih pengaturan Power saver (Hemat daya) dari Pilihan Daya.
- Jika komputer tidak akan digunakan dan dilepas dari catu daya eksternal selama lebih dari 2 minggu, lepas baterai yang dapat diganti pengguna dari komputer dan simpan di tempat yang sejuk dan kering.
- Matikan perangkat nirkabel jika tidak digunakan.
- Lepas perangkat eksternal yang tidak digunakan dan tidak terhubung ke catu daya eksternal, seperti harddisk eksternal yang terhubung ke rongga USB.
- Hentikan penggunaan, nonaktifkan, atau keluarkan kartu media eksternal yang tidak sedang digunakan.
- Sebelum meninggalkan pekerjaan, nyalakan mode Tidur atau matikan komputer.

### <span id="page-39-0"></span>Mengatasi tingkat daya baterai yang rendah

#### Mengatasi tingkat isi baterai yang rendah jika daya eksternal tersedia

Hubungkan salahsatu dari berikut ini ke komputer dan ke daya eksternal:

- **Adaptor AC**
- Perangkat doking/ekspansi opsional
- Adaptor daya opsional yang dibeli sebagai aksesori dari HP

#### Mengatasi tingkat isi baterai yang rendah jika daya eksternal tidak tersedia

Simpan pekerjaan Anda dan matikan komputer.

Mengatasi tingkat sediaan daya baterai yang rendah jika komputer tidak dapat keluar dari mode Hibernasi

- 1. Ganti baterai (jenis yang dapat diganti sendiri) yang telah kosong dengan baterai yang berisi daya, atau hubungkan adaptor AC ke komputer dan ke daya eksternal.
- 2. Keluar dari mode Hibernasi dengan menekan tombol daya.

### Menyimpan baterai yang dapat dilepas sendiri (hanya model tertentu)

 $\triangle$  PERHATIAN: Untuk mengurangi risiko kerusakan baterai, jangan paparkan baterai pada suhu tinggi untuk waktu yang lama.

Jika komputer tidak akan digunakan dan dilepas dari catu daya eksternal selama lebih dari 2 minggu, keluarkan baterainya dan simpan di tempat terpisah yang sejuk dan kering agar daya baterai awet.

Baterai yang disimpan harus diperiksa setiap 6 bulan sekali. Jika kapasitasnya kurang dari 50 persen, isi ulang baterai sebelum disimpan kembali.

### Membuang baterai yang dapat dilepas sendiri (hanya model tertentu)

 $\bigwedge$  PERINGATAN! Untuk mengurangi risiko terbakar atau luka bakar, jangan membongkar, menghancurkan, atau menusuk-nusuk baterai; jangan membuat hubungan arus pendek pada baterai; jangan membuang baterai ke dalam api atau air.

Untuk petunjuk cara membuang baterai dengan benar, lihat Maklumat Pengaturan, Keselamatan, dan Lingkungan.

Untuk mengakses dokumen ini:

**▲** Pada layar Mulai, ketik support (dukungan), lalu pilih aplikasi HP Support Assistant.

– atau –

Dari desktop Windows, klik ikon tanda tanya pada area notifikasi, di ujung kanan bilah tugas.

### Bekerja dengan daya AC

Untuk informasi tentang cara menghubungkan daya AC, lihat poster Petunjuk Penyiapan yang disertakan dalam kemasan komputer.

Komputer tidak akan menggunakan daya baterai bila dihubungkan ke daya AC yang dipasok dari adaptor AC atau dari perangkat doking/ekspansi opsional yang kompatibel.

<span id="page-40-0"></span> $\bigwedge$  PERINGATAN! Untuk mengurangi kemungkinan masalah keselamatan, gunakan hanya adaptor daya AC yang diberikan bersama komputer, adaptor daya AC pengganti yang disediakan oleh HP, atau adaptor daya AC kompatibel yang dibeli dari HP.

Hubungkan komputer ke daya AC dalam setiap kondisi berikut:

 $\triangle$  PERINGATAN! Jangan mengisi baterai komputer saat Anda berada di dalam pesawat.

- Saat mengisi atau mengkalibrasi baterai
- Saat menginstal atau memodifikasi perangkat lunak sistem
- Saat menulis data pada cakram (hanya model tertentu)
- Saat menjalankan Disk Defragmenter di komputer dengan harddisk internal
- Saat melakukan pencadangan atau pemulihan

Jika menghubungkan komputer ke daya AC:

- Baterai akan mulai diisi.
- Kecerahan layar akan bertambah.
- Tampilan ikon meter daya pada desktop Windows akan berubah.

Jika memutus hubungan daya AC:

- Komputer akan beralih ke daya baterai.
- Kecerahan layar secara otomatis akan berkurang untuk menghemat pemakaian baterai.
- Tampilan ikon meter daya pada desktop Windows akan berubah.

### Memecahkan masalah daya

Uji adaptor daya AC jika komputer menampakkan salahsatu gejala berikut saat dihubungkan ke daya AC:

- Komputer tidak mau menyala.
- Layar tidak mau menyala.
- Lampu daya tidak menyala.

Untuk menguji adaptor daya AC:

- 1. Matikan komputer.
- 2. Hubungkan adaptor daya AC ke komputer, kemudian hubungkan ke stopkontak AC.
- 3. Hidupkan komputer.
	- Jika lampu daya *menyala*, adaptor daya AC berfungsi dengan baik.
	- Jika lampu daya tetap *mati*, periksa sambungan dari adaptor daya AC ke komputer, dan sambungan dari adaptor daya AC ke stopkontak AC untuk memastikan sambungansambungan ini sudah aman.
	- Jika sambungan sudah aman namun lampu daya tetap *mati*, berarti adaptor AC tidak berfungsi dan harus diganti.

Hubungi bagian dukungan untuk informasi tentang cara memperoleh adaptor daya AC pengganti.

## <span id="page-41-0"></span>Mematikan (memadamkan) komputer

 $\Lambda$  PERHATIAN: Informasi yang tidak disimpan akan hilang ketika komputer dimatikan. Pastikan Anda telah menyimpan pekerjaan sebelum mematikan komputer.

Perintah Shut down (Matikan) akan menutup semua program yang terbuka termasuk sistem operasi, kemudian memadamkan layar dan komputer.

Matikan komputer dalam salahsatu kondisi berikut:

- Jika perlu mengganti baterai atau mengakses komponen di dalam komputer
- Saat Anda menghubungkan perangkat keras eksternal yang tidak terhubung ke rongga USB atau rongga video
- Jika komputer tidak akan digunakan untuk waktu yang lama dan dilepas kabelnya dari daya eksternal

Meskipun Anda dapat mematikan komputer dengan tombol daya, prosedur yang dianjurkan adalah dengan perintah Shut down (Matikan) Windows.

**X CATATAN:** Jika komputer berada dalam mode Tidur atau mode Hibernasi, keluar dulu dari mode Tidur atau Hibernasi dengan cara menekan tombol daya sebentar.

- 1. Simpan pekerjaan dan tutup semua program yang terbuka.
- 2. Dari layar Mulai atau desktop Windows, arahkan pointer ke sudut kanan atas atau sudut kanan bawah tampilan untuk menyingkap antingan.
- 3. Klik Settings (Pengaturan), klik ikon Power (Daya), lalu klik Shut down (Matikan).

– atau –

Klik kanan tombol Start (Mulai) di sudut kiri bawah layar, pilih Shut down or sign out (Matikan atau teken keluar), lalu pilih Shut down (Matikan).

Jika komputer tidak mau merespons dan prosedur tertib pematian tak bisa dijalankan sebelumnya, cobalah prosedur darurat berikut secara berurutan:

- Tekan ctrl+alt+delete, klik ikon Power (Daya), lalu pilih Shut Down (Matikan).
- Tekan terus tombol daya minimal 5 detik.
- Putuskan sambungan komputer dari daya eksternal.
- Pada model dengan baterai yang dapat diganti sendiri, lepas baterai.

## <span id="page-42-0"></span>7 Memelihara komputer

Pemeliharaan rutin penting dilakukan untuk menjaga komputer tetap dalam kondisi optimal. Bab ini menjelaskan cara menggunakan alat seperti Disk Defragmenter dan Disk Cleanup. Pada bab ini juga terdapat petunjuk untuk memperbarui program dan driver, langkah-langkah untuk membersihkan komputer, dan tips bepergian dengan (atau mengapalkan) komputer.

### Meningkatkan performa

Anda dapat meningkatkan performa komputer dengan melakukan pemeliharaan rutin menggunakan alat seperti Disk Defragmenter dan Disk Cleanup.

### Menggunakan Disk Defragmenter

HP menganjurkan untuk menggunakan Disk Defragmenter untuk defragmentasi harddisk yang harus dilakukan minimal sebulan sekali.

CATATAN: Sebaiknya jangan menjalankan Disk Defragmenter pada drive solid (SSD).

Untuk menjalankan Disk Defragmenter:

- 1. Hubungkan komputer ke daya AC.
- 2. Dari layar Mulai, ketik defragmentasi, dan kemudian pilih Defragment and optimize your drives (Defragmentasi dan optimalkan drive).
- 3. Ikuti petunjuk pada layar.

Untuk informasi selengkapnya, akses Bantuan perangkat lunak Disk Defragmenter.

### Menggunakan Disk Cleanup

Gunakan Disk Cleanup untuk mencari harddisk untuk berkas-berkas yang tidak diperlukan sehingga dapat Anda hapus dengan aman untuk mengosongkan ruang harddisk dan membantu komputer beroperasi lebih efisien.

Untuk menjalankan Disk Cleanup:

- 1. Dari layar Mulai, ketik disk, lalu pilih salahsatu dari berikut ini:
	- Kosongkan ruang harddisk pada PC ini
	- Hapus instalan aplikasi untuk mengosongkan ruang harddisk
	- Kosongkan ruang harddisk dengan menghapus berkas yang tidak diperlukan
- 2. Ikuti petunjuk pada layar.

### Memperbarui program dan drive

HP menyarankan agar Anda memperbarui program dan driver secara teratur. Pembaruan dapat mengatasi masalah serta memberikan fitur dan pilihan baru pada komputer. Misalnya, komponen grafis versi lama tidak akan bekerja dengan baik di perangkat lunak terbaru. Tanpa driver terbaru, Anda tidak akan memperoleh manfaat maksimal dari perangkat Anda.

<span id="page-43-0"></span>Kunjungi <http://www.hp.com/support> untuk mengunduh versi terbaru program dan driver HP. Selain itu, daftarkan juga untuk menerima notifikasi otomatis saat pembaruan tersebut telah tersedia.

Jika Anda ingin memperbarui program dan driver, ikuti petunjuk berikut:

1. Pada layar Mulai, ketik support (dukungan), lalu pilih aplikasi HP Support Assistant.

–atau–

Dari desktop Windows, klik ikon tanda tanya pada area notifikasi, di ujung kanan bilah tugas.

- 2. Klik Updates and tune-ups (Pembaruan dan pemeliharaan), lalu klik Check for HP updates now (Cek pembaruan HP sekarang).
- 3. Ikuti petunjuk pada layar.

### Membersihkan komputer

Gunakan produk berikut untuk membersihkan komputer dengan aman:

- Amonium klorida benzil dimetil dengan kadar kepekatan 0,3 persen (misalnya, kain pembersih antikuman sekali-pakai, yang dijual dengan aneka merek)
- Cairan pembersih kaca bebas alkohol
- Solusi air dan sabun lembut
- Kain pembersih kering dengan serat mikro atau kain kamois (kain antistatis bebas minyak)
- Kain lap antistatis

 $\bigwedge$  PERHATIAN: Hindari larutan berdaya pembersih kuat karena dapat merusak komputer secara permanen. Jika Anda tidak yakin dengan keamanan suatu produk pembersih komputer, periksa kandungan zat produk tersebut untuk memastikannya tidak mengandung bahan seperti alkohol, asetona, amonium klorida, klorida metilin, dan hidrokarbon.

Bahan berserat, seperti kertas tisu, dapat menggores permukaan komputer. Lama kelamaan, partikel kotoran dan zat pembersih dapat terperangkap masuk ke dalam goresan tersebut.

#### Prosedur pembersihan

Ikuti prosedur di bagian ini untuk membersihkan komputer dengan aman.

 $\triangle$  PERINGATAN! Untuk mencegah sengatan listrik atau kerusakan pada komponen, jangan cobacoba membersihkan komputer saat dalam kondisi hidup.

- 1. Matikan komputer.
- 2. Putuskan daya AC.
- 3. Putuskan sambungan semua perangkat eksternal yang dialiri daya.
- A PERHATIAN: Untuk mencegah kerusakan pada komponen internal, jangan menyemprotkan langsung bahan atau cairan pembersih ke permukaan komputer. Cairan yang diteteskan pada permukaan dapat merusak komponen internal secara permanen.

#### Membersihkan layar

Usap layar secara perlahan menggunakan kain lembut tidak berbulu yang telah dibasahi sedikit dengan cairan pembersih kaca bebas alkohol. Pastikan tampilan kering sebelum menutup komputer.

#### <span id="page-44-0"></span>Membersihkan bagian samping dan penutup

Untuk membersihkan bagian samping dan penutup, gunakan kain lembut serat mikro atau kain kamois yang telah dibasahi sedikit dengan salahsatu solusi pembersih yang disebutkan sebelumnya, atau gunakan lap pembersih antikuman sekali-pakai yang sesuai.

CATATAN: Saat membersihkan penutup komputer, lakukan dengan gerakan melingkar untuk membantu mengangkat kotoran dan debu.

#### Membersihkan Panel Sentuh, keyboard, atau mouse (hanya model tertentu)

 $\bigwedge$  PERINGATAN! Untuk mengurangi risiko sengatan listrik atau kerusakan pada komponen internal, jangan menggunakan alat pengisap debu untuk membersihkan keyboard. Pengisap debu dapat membuat kotoran rumah menempel pada permukaan keyboard.

A PERHATIAN: Untuk mencegah kerusakan pada komponen internal, jangan biarkan cairan menetes di sela-sela tombol.

- Untuk membersihkan Panel Sentuh, keyboard, atau mouse, gunakan kain lembut serat mikro atau kain kamois yang telah dibasahi sedikit dengan salahsatu solusi pembersih yang telah disebutkan sebelumnya, atau gunakan lap pembersih antikuman sekali-pakai yang sesuai.
- Agar tombol-tombol tidak lengket dan untuk membersihkan debu, bulu-bulu, dan partikel kotoran dari keyboard, gunakan kaleng bertekanan udara dengan tambahan selang.

### Bepergian dengan membawa atau mengapalkan komputer

Jika Anda harus bepergian dengan membawa atau mengapalkan komputer, ikuti tips berikut agar perangkat tetap aman.

- Siapkan komputer untuk dibawa bepergian atau dikapalkan:
	- Cadangkan data ke drive eksternal.
	- Keluarkan semua cakram dan kartu media eksternal, seperti kartu memori.
	- Matikan kemudian lepas kabel semua perangkat eksternal.
	- Matikan komputer.
- Bawa serta cadangan data Anda. Simpan cadangan data secara terpisah dari komputer.
- Saat bepergian dengan pesawat, jinjing komputer sebagai tas bawaan; jangan satukan dengan tas Anda lainnya.
- $\bigwedge$  PERHATIAN: Hindarkan drive dari paparan medan magnet. Perangkat keamanan bermuatan magnet di antaranya adalah pintu detektor dan tongkat keamanan di bandara. Ban pengangkut barang di bandara dan perangkat keamanan sejenis yang memeriksa bagasi bawaan menggunakan sinar X, bukan magnet, sehingga tidak akan merusak drive.
- Jika Anda akan menggunakan komputer selama di pesawat, simak pengumuman di pesawat mengenai kapan waktu yang diizinkan untuk menggunakan komputer. Penggunaan komputer selama dalam pesawat diatur sesuai kebijakan maskapai penerbangan.
- Jika Anda akan mengirim komputer atau drive, gunakan kemasan pelindung yang sesuai dan beri label "MUDAH PECAH".
- Penggunaan perangkat nirkabel di sejumlah lingkungan mungkin dibatasi. Pembatasan tersebut bisa berlaku di pesawat, rumah sakit, area dekat bahan peledak, dan tempat-tempat yang

berbahaya. Jika Anda tidak yakin dengan kebijakan yang berlaku untuk penggunaan perangkat nirkabel dalam komputer, mintalah izin penggunaan perangkat sebelum menyalakannya.

- Jika Anda bepergian ke luar negeri, ikuti saran berikut:
	- Baca peraturan bea cukai yang terkait dengan komputer untuk setiap negara/wilayah yang menjadi tujuan perjalanan Anda.
	- Periksa persyaratan kabel dan adaptor daya untuk setiap lokasi yang menjadi tujuan penggunaan komputer. Konfigurasi tegangan, frekuensi, dan steker berbeda-beda.
	- A PERINGATAN! Untuk mengurangi risiko sengatan listrik, terbakar, atau kerusakan peralatan, jangan coba-coba menghidupkan komputer dengan alat pengubah tegangan yang dijual untuk peralatan rumahtangga.

## <span id="page-46-0"></span>8 Memproteksi komputer dan data Anda

Keamanan komputer sangat penting untuk menjaga kerahasiaan, integritas, dan ketersediaan data. Solusi keamanan standar yang diberikan oleh sistem operasi Windows, aplikasi HP, Setup Utility (BIOS) non–Windows, dan perangkat lunak pihak ketiga lainnya dapat membantu melindungi komputer dari berbagai risiko, seperti virus, worm, dan beragam jenis kode berbahaya lainnya.

**PENTING:** Beberapa fitur keamanan yang dijelaskan dalam bab ini mungkin tidak tersedia di komputer Anda.

### Menggunakan katasandi

Katasandi adalah sekelompok karakter yang Anda tetapkan untuk mengamankan data komputer dan melindungi transaksi online. Beberapa jenis katasandi dapat dibuat. Misalnya, saat pertama kali menyiapkan komputer, Anda akan diminta membuat katasandi pengguna untuk mengamankan komputer. Kata sandi lainnya dapat dibuat dalam Windows atau HP Setup Utility (BIOS) yang telah terinstal di komputer.

Katasandi yang sama bisa membantu saat digunakan untuk fitur Setup Utility (BIOS) dan fitur keamanan Windows.

Untuk membuat dan menyimpan katasandi, gunakan tips berikut:

- Untuk mengurangi risiko komputer terkunci, catat setiap katasandi dan simpan di tempat yang aman dan terpisah dari komputer. Jangan menyimpan katasandi dalam berkas di komputer.
- Saat membuat katasandi, ikuti ketentuan yang ditetapkan program.
- Ganti katasandi minimal setiap 3 bulan.
- Katasandi yang ideal memiliki jumlah karakter yang panjang dan terdiri atas huruf, tanda baca, simbol, dan angka.
- Sebelum mengirim komputer untuk diservis, cadangkan berkas Anda, hapus semua berkas rahasia, kemudian hapus semua pengaturan katasandi.

Untuk informasi tambahan tentang katasandi Windows, seperti katasandi screensaver:

Pada layar Mulai, ketik support (dukungan), lalu pilih aplikasi HP Support Assistant. –atau–

Dari desktop Windows, klik ikon tanda tanya pada area notifikasi, di ujung kanan bilah tugas.

### Mengeset katasandi Windows

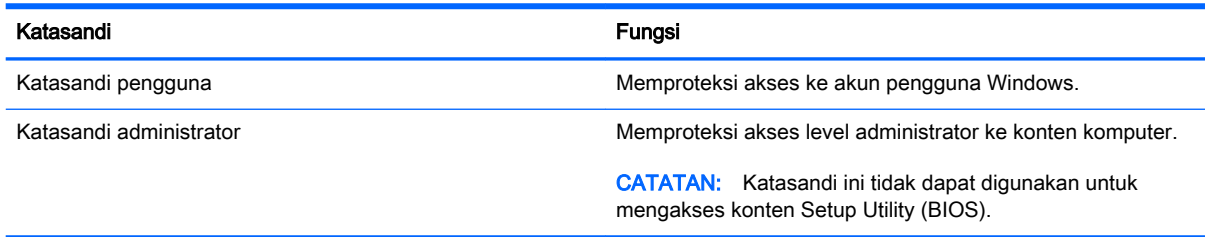

### <span id="page-47-0"></span>Mengeset katasandi Setup Utility (BIOS)

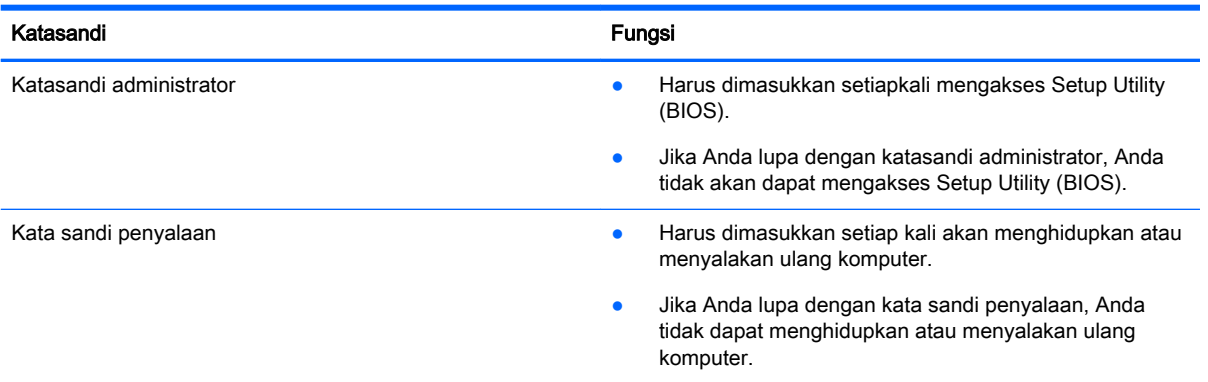

Untuk mengeset, mengubah, atau menghapus katasandi administrator atau katasandi penyalaan di Setup Utility (BIOS):

A PERHATIAN: Lakukan dengan sangat hati-hati saat membuat perubahan di Setup Utility. Setiap kesalahan dapat membuat komputer tidak beroperasi dengan semestinya.

CATATAN: Jika tablet Anda memiliki dasar keyboard, hubungkan tablet ke dasar keyboard sebelum memulai langkah-langkah ini.

- 1. Akses Setup Utility (BIOS):
	- Komputer atau tablet dengan keyboard:
		- ▲ Hidupkan atau nyalakan ulang komputer, segera tekan esc, lalu tekan f10.
	- Tablet tanpa keyboard:
		- 1. Hidupkan atau nyalakan ulang tablet, lalu segera tahan tombol volume turun.
			- atau -

Hidupkan atau nyalakan ulang tablet, lalu segera tekan tombol logo Windows.

- 2. Ketuk f10.
- 2. Pilih Security (Keamanan), lalu ikuti petunjuk di layar.

Perubahan akan terlihat setelah komputer dinyalakan ulang.

### Menggunakan pembaca sidik jari (hanya model tertentu)

Pembaca sidik jari terintegrasi tersedia pada model komputer tertentu.

Untuk menggunakan pembaca sidik jari, Anda harus membuat akun pengguna dan katasandi di komputer, lalu mendaftarkan satu atau beberapa sidik jari menggunakan perangkat lunak HP SimplePass.

Untuk mendaftarkan sidik jari dengan HP SimplePass:

1. Sapukan jari pada bidang sensor sidik jari untuk mengaktifkan HP SimplePass.

– atau –

Dari layar Mulai, ketik simple, lalu pilih HP SimplePass.

- <span id="page-48-0"></span>2. Ketika layar selamat datang HP SimplePass tersingkap, klik Get Started (Memulai)
- 3. HP SimplePass akan meminta Anda untuk menyapukan jari telunjuk di atas sensor.
- 4. Sapukan jari sebanyak 3 kali untuk menyelesaikan proses pendaftaran. Jika pendaftaran berhasil, lingkaran hijau muncul pada jari yang bersangkutan sesuai ilustrasi.
- 5. Ulangi langkah 1 hingga 4 untuk mendaftarkan sidik jari tambahan.

### Menggunakan perangkat lunak keamanan Internet

Ketika komputer digunakan untuk mengakses email, jaringan, atau Internet, komputer berpotensi terhadap masuknya virus, spyware, dan ancaman online lainnya. Untuk membantu melindungi komputer Anda, perangkat lunak keamanan Internet dengan fitur antivirus dan firewall mungkin telah terinstal sejak awal di komputer Anda sebagai versi promosi. Untuk memberikan perlindungan yang terus-menerus terhadap virus temuan baru, perangkat lunak antivirus harus terus diperbarui. Karenanya Anda sangat dianjurkan untuk memutakhirkan perangkat lunak antivirus versi promosi atau membelinya sesuai pilihan untuk memberikan perlindungan penuh pada komputer.

### Menggunakan perangkat lunak antivirus

Virus komputer dapat melumpuhkan program, utilitas, atau sistem operasi, atau menyebabkannya berfungsi tidak normal. Perangkat lunak antivirus dapat mendeteksi hampir semua virus, memusnahkannya, dan pada sebagian besar kasus, memperbaiki kerusakan apapun yang telah disebabkannya.

Agar senantiasa memberikan perlindungan terhadap virus temuan baru, perangkat lunak antivirus harus terus diperbarui.

Program antivirus mungkin terinstal sejak awal di komputer Anda. Karenanya Anda sangat dianjurkan untuk menggunakan program antivirus yang sesuai pilihan untuk memberikan perlindungan penuh pada komputer.

Untuk informasi lebih lanjut tentang virus komputer, dari layar Mulai, ketik dukungan, lalu pilih aplikasi HP Support Assistant, atau dari desktop Windows, klik ikon tanda tanya pada area notifikasi, di ujung kanan bilah tugas.

### Menggunakan perangkat lunak firewall

Firewall dirancang untuk mencegah akses tanpa izin ke sistem atau jaringan. Firewall dapat berupa perangkat lunak yang diinstal di komputer dan/atau jaringan, atau merupakan kombinasi perangkat keras dan perangkat lunak.

Berikut adalah dua jenis firewall yang dapat dipertimbangkan:

- Firewall berbasis host—Perangkat lunak yang hanya melindungi komputer yang menjadi lokasi penginstalannya.
- Firewall berbasis jaringan—Diinstal di antara modem DSL atau modem kabel dan jaringan lokal Anda untuk melindungi semua komputer di jaringan.

Jika sebuah firewall diinstal pada sistem, semua data yang dikirim ke dan dari sistem tersebut akan dimonitor dan dibandingkan dengan serangkaian kriteria keamanan yang telah ditetapkan pengguna. Setiap data yang tidak memenuhi kriteria tersebut akan diblokir.

### <span id="page-49-0"></span>Menginstal pembaruan perangkat lunak

HP, Windows, dan perangkat lunak pihak ketiga yang terinstal pada komputer Anda harus diperbarui secara teratur untuk memperbaiki masalah keamanan dan meningkatkan performa perangkat lunak. Untuk informasi lebih lanjut, lihat [Memperbarui program dan drive pada hal. 33](#page-42-0).

### Menginstal pembaruan penting keamanan

A PERHATIAN: Microsoft akan mengirim notifikasi terkait dengan pembaruan penting. Untuk melindungi komputer dari ancaman keamanan dan virus komputer, instal semua pembaruan penting dari Microsoft begitu Anda menerima notifikasinya.

Anda dapat menginstal pembaruan ini secara manual atau secara otomatis.

Untuk melihat atau mengubah pengaturan:

1. Dari layar Mulai, ketik panel kontrol.

– atau –

Dari desktop Windows, klik kanan tombol Start (Mulai), lalu pilih Control Panel (Panel Kontrol).

2. Pilih System and Security (Sistem dan Keamanan), pilih Windows Update (Pembaruan Windows), pilih Change settings (Ubah pengaturan), kemudian ikuti petunjuk pada layar.

### Memproteksi jaringan nirkabel

Saat menyiapkan WLAN atau mengakses WLAN yang sudah ada, aktifkan selalu fitur keamanan untuk melindungi jaringan dari akses tanpa izin. WLAN di area umum (hotspot) seperti kedai kopi dan bandara tidak dapat memberikan jaminan keamanan apapun.

### Mencadangkan aplikasi perangkat lunak dan data

Cadangkan aplikasi perangkat lunak dan data secara rutin agar tidak hilang secara permanen atau rusak akibat serangan virus maupun gangguan fungsi perangkat lunak atau perangkat keras. Untuk informasi lebih lanjut, lihat [Mencadangkan, mengembalikan, dan memulihkan pada hal. 47](#page-56-0).

### Menggunakan kunci kabel pengaman opsional

Kunci kabel pengaman, dibeli terpisah, dirancang sebagai alat penangkal, namun tidak dapat mencegah komputer dari penyalahgunaan maupun pencurian. Kunci kabel pengaman merupakan satu dari beberapa metode yang harus diterapkan sebagai bagian dari solusi keamanan yang lengkap untuk membantu memaksimalkan upaya perlindungan terhadap pencurian.

Slot kabel pengaman di komputer Anda mungkin terlihat sedikit berbeda dari ilustrasi di bagian ini. Untuk lokasi slot kabel pengaman di komputer, lihat poster yang disertakan dengan komputer.

- 1. Lingkarkan kabel pengaman pada benda yang aman.
- 2. Masukkan kunci (1) ke dalam lubang kunci kabel pengaman (2).

3. Masukkan kunci kabel pengaman ke dalam slot kabel pengaman pada komputer (3), kemudian kuncikan kunci yang telah dimasukkan tadi.

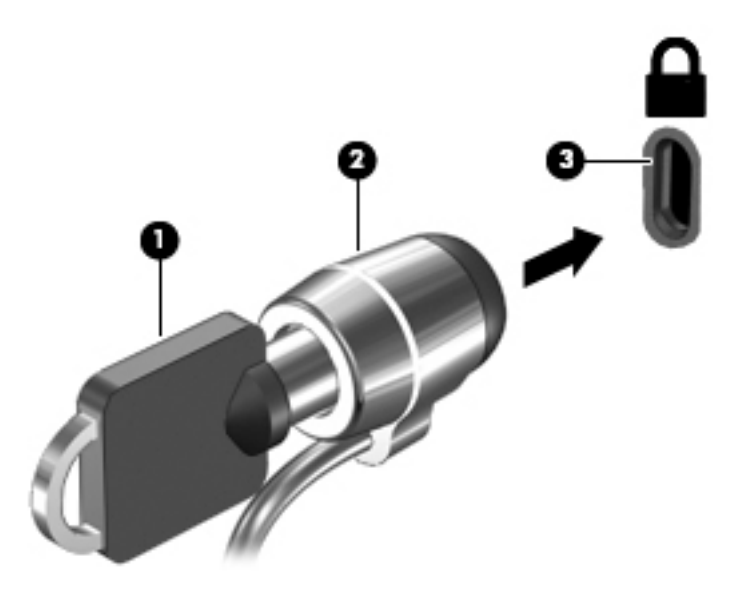

4. Lepaskan kuncinya dan simpan di tempat yang aman.

## <span id="page-51-0"></span>9 Menggunakan Setup Utility (BIOS)

Setup Utility atau BIOS (Basic Input/Output System) mengontrol komunikasi di antara semua perangkat masukan dan keluaran pada sistem (misalnya, drive disk, layar, keyboard, mouse, dan printer). Setup Utility (BIOS) berisi pengaturan untuk setiap jenis perangkat yang terpasang, urutan penyalaan komputer, serta kapasitas memori sistem dan memori tambahan.

### Menyalakan Setup Utility (BIOS)

**A PERHATIAN:** Lakukan dengan sangat hati-hati saat membuat perubahan di Setup Utility. Setiap kesalahan dapat membuat komputer tidak beroperasi dengan semestinya.

- CATATAN: Jika tablet Anda memiliki dasar keyboard, hubungkan tablet ke dasar keyboard sebelum memulai langkah-langkah dalam bab ini.
	- Komputer atau tablet dengan keyboard:
		- ▲ Hidupkan atau nyalakan ulang komputer, segera tekan esc, lalu tekan f10.
	- Tablet tanpa keyboard:
		- 1. Hidupkan atau nyalakan ulang tablet, lalu segera tahan tombol volume turun.

- atau -

Hidupkan atau nyalakan ulang tablet, lalu segera tekan tombol logo Windows.

2. Ketuk f10.

### Memperbarui BIOS

Versi terbarukan BIOS mungkin tersedia di situs web HP.

Hampir semua pembaruan BIOS di situs web HP dikemas dalam berkas terkompresi yang disebut dengan SoftPaq.

Sebagian paket unduhan dilengkapi berkas Readme.txt yang berisi informasi mengenai cara menginstal dan mengatasi berkas tersebut.

### Memastikan versi BIOS

Untuk memastikan apakah pembaruan BIOS yang tersedia berisi versi BIOS yang lebih baru dari versi yang saat ini terinstal di komputer, Anda harus mengetahui versi BIOS sistem yang terinstal saat ini.

Informasi versi BIOS (juga disebut dengan *tanggal ROM* dan *Sistem BIOS*) dapat ditampilkan pada layar Mulai dengan mengetik support (dukungan), memilih aplikasi HP Support Assistant, lalu pilih System Information (Informasi Sistem), atau menggunakan Setup Utility (BIOS).

- 1. Jalankan Setup Utility (BIOS) (lihat Menyalakan Setup Utility (BIOS) pada hal. 42).
- 2. Pilih Main (Utama), dan catat versi BIOS Anda.
- 3. Pilih Exit (Keluar), pilih Exit Discarding Changes (Keluar dan Buang Perubahan) , lalu ikuti petunjuk pada layar.

### <span id="page-52-0"></span>Mengunduh pembaruan BIOS

- $\bigwedge$  PERHATIAN: Untuk mengurangi risiko kerusakan komputer atau gagalnya penginstalan, unduh dan instal pembaruan BIOS hanya apabila komputer terhubung ke daya eksternal (berfungsi) melalui adaptor AC. Jangan mengunduh atau menginstal pembaruan BIOS sewaktu komputer beroperasi dengan daya baterai, terhubung ke perangkat penghubung opsional, atau terhubung ke catu daya opsional. Selama pengunduhan dan penginstalan berlangsung, ikuti petunjuk berikut:
	- Jangan memutus sambungan daya dari komputer dengan mencabut kabel daya dari stopkontak AC.
	- Jangan mematikan komputer atau menyalakan mode Tidur.
	- Jangan memasang, melepas, menghubung atau memutus hubungan segala macam perangkat maupun kabel.

(<u>\*\*</u> CATATAN: Jika komputer Anda terhubung ke jaringan, tanyakan kepada administrator iaringan sebelum menginstal pembaruan perangkat lunak apapun, khususnya pembaruan BIOS.

1. Pada layar Mulai, ketik support (dukungan), lalu pilih aplikasi HP Support Assistant.

– atau –

Dari desktop Windows, klik ikon tanda tanya pada area notifikasi, di ujung kanan bilah tugas.

- 2. Klik Updates and tune-ups (Pembaruan dan penyetelan) kemudian klik Check for HP updates now (Cek pembaruan HP sekarang).
- 3. Ikuti petunjuk pada layar.
- 4. Di area unduhan, ikuti langkah-langkah berikut:
	- a. Kenali pembaruan BIOS terkini dan bandingkan dengan versi BIOS yang saat ini terinstal di komputer. Jika pembaruan ini memiliki versi yang lebih baru dari BIOS Anda, catatlah tanggal, nama, atau pengenal lainnya. Anda mungkin memerlukan informasi ini untuk mencari pembaruan tersebut nanti setelah diunduh ke harddisk.
	- b. Ikuti petunjuk pada layar untuk mengunduh pilihan Anda ke dalam harddisk.

Jika versi pembaruan lebih baru dari versi BIOS Anda, catat jalur ke lokasi di harddisk tempat pembaruan BIOS yang diunduh disimpan. Anda harus mengakses jalur ini jika telah siap menginstal pembaruan tersebut.

Prosedur penginstalan BIOS berbeda-beda. Ikuti setiap petunjuk yang ditampilkan di layar setelah pengunduhan selesai. Jika tidak ada petunjuk yang muncul, ikuti langkah-langkah berikut:

1. Pada layar Mulai, ketik file (berkas), lalu pilih File Explorer (Penjelajah Berkas).

– atau –

Dari desktop Windows, klik kanan tombol Start (Mulai), lalu pilih File Explorer.

- 2. Klik tujuan di harddisk. Tujuan harddisk biasanya adalah Disk Lokal (C:).
- 3. Dengan menggunakan jalur harddisk yang telah Anda catat sebelumnya, buka folder di harddisk yang berisi pembaruan.
- 4. Klik dua kali berkas yang memiliki ekstensi .exe (misalnya, *namaberkas.*exe).

Penginstalan BIOS akan dimulai.

5. Selesaikan penginstalan dengan mengikuti petunjuk pada layar.

CATATAN: Setelah pesan pada layar melaporkan bahwa penginstalan sudah berhasil, Anda dapat menghapus berkas yang telah diunduhkan dari harddisk.

# <span id="page-54-0"></span>10 Menggunakan HP PC Hardware Diagnostics (UEFI)

HP PC Hardware Diagnostics merupakan teknologi Unified Extensible Firmware Interface (UEFI) untuk melakukan tes diagnostik, sehingga Anda bisa tahu apakah perangkat keras komputer berfungsi dengan baik atau tidak. Alat bantu yang berjalan di luar sistem operasi ini akan mengisolir setiap kegagalan fungsi perangkat keras dari berbagai masalah yang disebabkan oleh sistem operasi atau komponen perangkat lunak lainnya.

Untuk memulai HP PC Hardware Diagnostics (UEFI):

- 1. Memulai Setup Utility:
	- Komputer atau tablet dengan keyboard:
		- Hidupkan atau hidupkan ulang komputer, segera tekan esc.
	- Tablet tanpa keyboard:
		- ▲ Hidupkan atau nyalakan ulang tablet, lalu segera tahan tombol volume turun.
			- atau -

Hidupkan atau nyalakan ulang tablet, lalu segera tekan tombol logo Windows.

2. Tekan atau ketuk f2.

BIOS mencari 3 tempat untuk alat diagnostik, dalam urutan berikut:

a. Drive USB yang terhubung

**EX CATATAN:** Untuk mengunduh alat bantu HP PC Hardware Diagnostics (UEFI) ke drive USB, lihat Mengunduh HP PC Hardware Diagnostics (UEFI) ke perangkat USB pada hal. 45.

- b. Harddisk
- c. BIOS
- 3. Ketika alat diagnostik terbuka, gunakan tombol-tombol panah untuk memilih jenis tes diagnostik yang akan dijalankan, kemudian ikuti petunjuk pada layar.

**EX CATATAN:** Jika Anda ingin menghentikan tes diagnostik yang sedang berlangsung, tekan atau ketuk esc.

### Mengunduh HP PC Hardware Diagnostics (UEFI) ke perangkat USB

**EX CATATAN:** Petunjuk untuk mengunduh HP PC Hardware Diagnostics (UEFI) hanya tersedia dalam bahasa Inggris.

Terdapat dua pilihan untuk mengunduh HP PC Hardware Diagnostics ke perangkat USB:

Pilihan 1: Laman HP PC Diagnostics-Menyediakan akses ke versi UEFI terbaru

- 1. Kunjungi <http://hp.com/go/techcenter/pcdiags>.
- 2. Klik tautan Unduh UEFI, lalu pilih Jalankan.

Pilihan 2: Halaman Dukungan dan Driver-Menyediakan unduhan untuk produk yang spesifik versi sebelumnya dan berikutnya

- 1. Kunjungi [http://www.hp.com.](http://www.hp.com)
- 2. Arahkan pointer ke Dukungan, terletak di bagian atas halaman, lalu klik Unduh driver.
- 3. Pada kotak teks, ketikkan nama produk, lalu klik Mulai.

– atau –

Klik Cari Sekarang untuk mendeteksi produk HP Anda secara otomatis.

- 4. Pilih model komputer Anda, lalu pilih sistem operasinya.
- 5. Di bagian Diagnostic (Diagnostik), klik HP UEFI Support Environment (Lingkungan Dukungan HP UEFI).

– atau –

Klik Download (Unduh), lalu pilih Run (Jalankan).

## <span id="page-56-0"></span>11 Mencadangkan, mengembalikan, dan memulihkan

Bab ini memberikan informasi tentang proses berikut. Informasi dalam bab ini merupakan prosedur standar untuk hampir semua model.

- Membuat media pemulihan dan cadangan
- Mengembalikan dan memulihkan sistem

Untuk informasi lebih lanjut, lihat HP Support Assistant.

- Pada layar Mulai, ketik support (dukungan), lalu pilih aplikasi **HP Support Assistant**.
	- atau -

Dari desktop Windows, klik ikon tanda tanya pada area notifikasi, di ujung kanan bilah tugas.

### Membuat media pemulihan dan cadangan

Cara untuk membuat media pemulihan dan pencadangan berikut ini tersedia pada model tertentu saja. Pilihlah metode yang tersedia menurut model komputer Anda.

- Gunakan HP Recovery Manager setelah Anda berhasil mengeset komputer untuk membuat media HP Recovery. Langkah ini akan membuat cadangan partisi HP Recovery di komputer. Cadangan ini dapat digunakan untuk menginstal ulang sistem operasi awal bila harddisk rusak atau diganti. Untuk informasi tentang pembuatan media pemulihan, lihat Membuat media HP Recovery (hanya model tertentu) pada hal. 47. Untuk informasi tentang pilihan pemulihan yang tersedia menggunakan media pemulihan, lihat Memulihkan menggunakan HP Recovery [Manager pada hal. 50](#page-59-0).
- Gunakan alat dari Windows untuk membuat titik pengembalian sistem dan membuat cadangan informasi pribadi.

Untuk informasi lebih lanjut, lihat [Menggunakan alat Windows pada hal. 48](#page-57-0).

**EX CATATAN:** Jika penyimpanan 32 GB atau kurang, Pemulihan Sistem Microsoft dinonaktifkan secara default.

### Membuat media HP Recovery (hanya model tertentu)

**PENTING:** Jika komputer Anda tidak menunjukkan daftar pilihan Pembuatan Media Pemulihan, Anda dapat memperoleh media pemulihan untuk sistem Anda dari bagian dukungan. Lihat buklet Nomor Telepon di Seluruh Dunia yang tercakup bersama komputer. Anda juga dapat menemukan informasi kontak dari situs web HP. Kunjungi <http://www.hp.com/support>, pilih negara/wilayah Anda, dan ikuti petunjuk pada layar.

HP Recovery Manager adalah program perangkat lunak yang memungkinkan Anda untuk membuat media pemulihan setelah Anda berhasil mengeset komputer. Media HP Recovery dapat digunakan untuk menjalankan pemulihan sistem jika harddisk mengalami kerusakan. Pemulihan sistem akan menginstalkan ulang sistem operasi awal dan program perangkat lunak yang terinstal sejak awal di pabrik kemudian mengkonfigurasi pengaturan untuk program tersebut. Media HP Recovery juga

<span id="page-57-0"></span>dapat digunakan untuk menyesuaikan sistem atau mengembalikan citraan pabrik jika harddisk harus diganti.

- Hanya satu set media pemulihan yang dapat dibuat. Gunakan alat bantu pemulihan ini dengan hati-hati dan simpan di tempat yang aman.
- HP Recovery Manager memeriksa komputer dan menentukan kapasitas penyimpanan yang diperlukan untuk media.
- Untuk membuat cakram pemulihan, komputer Anda harus dilengkapi drive optik dengan kemampuan tulis DVD, dan Anda hanya boleh menggunakan cakram kosong DVD-R, DVD+R, DVD-R DL, atau DVD+R DL kualitas tinggi. Jangan menggunakan cakram yang dapat ditulis ulang seperti CD±RW, DVD±RW, DVD±RW dua lapisan, atau cakram BD-RE (Blu-ray dapat ditulis ulang); semua cakram tersebut tidak kompatibel dengan perangkat lunak HP Recovery Manager. Sebagai gantinya, Anda dapat menggunakan flashdisk USB kosong kualitas tinggi.
- **•** Jika komputer Anda tidak dilengkapi drive optik terintegrasi dengan kemampuan tulis DVD, namun Anda ingin membuat media pemulihan DVD, gunakan drive optik eksternal (dibeli terpisah) untuk membuat cakram pemulihan, atau dapatkan cakram pemulihan untuk komputer Anda dari bagian dukungan. Lihat buklet Nomor Telepon di Seluruh Dunia yang tercakup bersama komputer. Anda juga dapat menemukan informasi kontak dari situs web HP. Kunjungi <http://www.hp.com/support>, pilih negara/wilayah Anda, dan ikuti petunjuk pada layar. Jika Anda menggunakan drive optik eksternal, drive tersebut harus dihubungkan langsung ke rongga USB di komputer; drive ini tidak dapat dihubungkan ke rongga USB pada perangkat eksternal seperti hub USB.
- Pastikan komputer telah dihubungkan ke catu daya AC sebelum memulai proses pembuatan media pemulihan.
- Proses pembuatan membutuhkan waktu satu jam atau lebih. Jangan menghentikan proses pembuatan.
- Jika perlu, Anda dapat keluar dari program ini sebelum proses pembuatan semua DVD pemulihan selesai. HP Recovery Manager akan menyelesaikan proses penyalinan DVD yang masih berlangsung. Di waktu berikutnya menjalankan HP Recovery Manager, Anda akan diminta untuk melanjutkan, dan cakram yang tersisa akan diisi salinan.

Untuk membuat media HP Recovery:

PENTING: Untuk tablet dengan keyboard yang dapat dilepas, sambungkan keyboard ke unit penyambungan keyboard sebelum memulai langkah-langkah berikut (hanya model tertentu).

- 1. Dari layar Mulai, ketik recovery (pemulihan), lalu pilih HP Recovery Manager.
- 2. Pilih Recovery Media Creation (Pembuatan Media Pemulihan), lalu ikuti petunjuk pada layar untuk melanjutkan.

Jika Anda perlu memulihkan sistem, lihat [Memulihkan menggunakan HP Recovery Manager](#page-59-0)  [pada hal. 50](#page-59-0).

### Menggunakan alat Windows

Anda dapat membuat titik pengembalian sistem dan membuat cadangan informasi pribadi menggunakan alat Windows.

**EX CATATAN:** Jika penyimpanan 32 GB atau kurang, Pemulihan Sistem Microsoft dinonaktifkan secara default.

Ketik help (bantuan) pada layar Mulai, lalu pilih Help and Support (Bantuan dan Dukungan).

– atau –

Dari desktop Windows, klik ikon tanda tanya pada area notifikasi, di ujung kanan bilah tugas.

Untuk informasi lebih lanjut dan langkah-langkahnya, lihat Bantuan dan Dukungan.

### <span id="page-58-0"></span>Mengembalikan dan memulihkan

Beberapa pilihan tersedia untuk memulihkan sistem Anda. Pilih metode yang paling sesuai dengan situasi dan tingkat keahlian:

**ii**" **PENTING:** Tidak semua metode tersedia pada semua model.

- Windows menawarkan beberapa pilihan untuk mengembalikan dari cadangan, menyegarkan komputer, dan mengeset ulang komputer ke kondisi awal. Informasi lebih lanjut, lihat Bantuan dan Dukungan.
	- ▲ Pada layar Mulai, ketik support (dukungan), lalu pilih aplikasi HP Support Assistant.

- atau -

Dari desktop Windows, klik ikon tanda tanya pada area notifikasi, di ujung kanan bilah tugas.

- Jika Anda perlu memperbaiki masalah aplikasi atau driver yang terinstal sejak awal, gunakan pilihan Drivers and Applications Reinstall (Instal Ulang Driver dan Aplikasi) HP Recovery Manager untuk menginstal ulang masing-masing aplikasi atau driver tersebut.
	- Dari layar Mulai, ketik  $recovery$  (pemulihan), pilih HP Recovery Manager, pilih Drivers and Applications Reinstall (Instal Ulang Driver dan Aplikasi), kemudian ikuti petunjuk pada layar.
- Pada model tertentu, jika Anda ingin mengeset ulang komputer menggunakan sebuah citraan terminimalkan, Anda dapat memilih pilihan HP Minimized Image Recovery (Pemulihan Citraan Terminimalkan HP) dari partisi HP Recovery atau HP Recovery media. Pemulihan Citraan Terminimalkan hanya akan menginstalkan ulang driver dan aplikasi pengaktif perangkat keras. Aplikasi lainnya yang tercakup dalam citraan ini akan tetap tersedia untuk instalasi melalui pilihan Drivers and Applications Reinstall (Instal Ulang Driver dan Aplikasi) dalam HP Recovery Manager.

Untuk informasi lebih lanjut, lihat [Memulihkan menggunakan HP Recovery Manager](#page-59-0)  [pada hal. 50](#page-59-0).

- Jika Anda ingin memulihkan partisi Windows ke isi awal pabrikan, Anda dapat menggunakan pilihan System Recovery (Pemulihan Sistem) dari partisi HP Recovery (hanya model tertentu) atau gunakan media HP Recovery. Untuk informasi lebih lanjut, lihat Memulihkan menggunakan [HP Recovery Manager pada hal. 50.](#page-59-0) Jika Anda belum membuat media pemulihan tersebut, lihat [Membuat media HP Recovery \(hanya model tertentu\) pada hal. 47.](#page-56-0)
- Pada model tertentu, jika Anda ingin memulihkan partisi dan isi komputer asli pabrik, atau jika Anda telah mengganti hard drive, Anda dapat menggunakan pilihan set ulang pabrikan media HP Recovery. Untuk informasi lebih lanjut, lihat [Memulihkan menggunakan HP Recovery](#page-59-0)  [Manager pada hal. 50](#page-59-0).
- Pada model tertentu, jika Anda ingin menghapus partisi pemulihan untuk mengembalikan ruang harddisk, HP Recovery Manager menawarkan pilihan Remove Recovery Partition (Hapus Partisi Pemulihan).

Untuk informasi lebih lanjut, lihat [Menghapus partisi HP Recovery \(hanya model tertentu\)](#page-61-0)  [pada hal. 52](#page-61-0).

### <span id="page-59-0"></span>Memulihkan menggunakan HP Recovery Manager

Perangkat lunak HP Recovery Manager memungkinkan untuk memulihkan komputer ke kondisi awal pabrikan dengan menggunakan media HP Recovery yang telah dibuat sebelumnya atau didapatkan dari dukungan, atau dengan menggunakan partisi HP Recovery (hanya model tertentu). Jika Anda belum membuat media pemulihan tersebut, lihat [Membuat media HP Recovery \(hanya model](#page-56-0)  [tertentu\) pada hal. 47](#page-56-0).

#### Apa yang perlu diketahui sebelum Anda memulai

HP Recovery Manager hanya memulihkan perangkat lunak yang sebelumnya terinstal di pabrik. Perangkat lunak yang tidak diberikan bersama komputer ini harus diunduh dari situs web pabrikan atau diinstal ulang dari media yang diberikan oleh pabrikan.

PENTING: Pemulihan melalui HP Recovery Manager sebaiknya dilakukan sebagai upaya terakhir untuk mengatasi masalah komputer.

- Media HP Recovery harus digunakan jika harddisk komputer tidak dapat berfungsi. Jika Anda belum membuat media pemulihan tersebut, lihat [Membuat media HP Recovery \(hanya model](#page-56-0)  [tertentu\) pada hal. 47](#page-56-0).
- Untuk menggunakan pilihan Factory Reset (hanya model tertentu), Anda harus menggunakan media HP Recovery. Jika Anda belum membuat media pemulihan tersebut, lihat [Membuat](#page-56-0) [media HP Recovery \(hanya model tertentu\) pada hal. 47](#page-56-0).
- Jika komputer Anda tidak memungkinkan pembuatan media HP Recovery atau jika media HP Recovery tidak berhasil, Anda dapat memperoleh media pemulihan untuk sistem Anda dari bagian dukungan. Lihat buklet Nomor Telepon di Seluruh Dunia yang tercakup bersama komputer. Anda juga dapat menemukan informasi kontak dari situs web HP. Kunjungi <http://www.hp.com/support>, pilih negara/wilayah Anda, dan ikuti petunjuk pada layar.

**PENTING:** HP Recovery Manager tidak secara otomatis mencadangkan data pribadi. Sebelum memulai pemulihan, cadangkan semua data pribadi yang ingin tetap disimpan.

Dengan menggunakan media HP Recovery, Anda dapat memilih salahsatu pilihan pemulihan berikut:

**CATATAN:** Hanya pilihan yang tersedia untuk layar komputer saat Anda memulai proses pemulihan.

- System Recovery (Pemulihan Sistem)—Menginstalkan ulang sistem operasi awal, kemudian mengkonfigurasi pengaturan untuk program yang sebelumnya terinstal di pabrik.
- Minimized Image Recovery (Pemulihan Citraan Terminimalkan) (hanya model tertentu)— Menginstalkan ulang sistem operasi dan semua driver maupun perangkat lunak yang berhubungan dengan perangkat keras, namun tidak menginstalkan aplikasi perangkat lunak lain.
- Factory Reset (Set ulang Pabrikan)—Mengembalikan komputer ke kondisi awal pabrikan dengan menghapus seluruh data dari harddisk dan membuat ulang setiap partisi. Kemudian menginstalkan ulang sistem operasi dan perangkat lunak yang sebelumnya terinstal di pabrik.

Partisi HP Recovery (hanya model tertentu) memungkinkan Pemulihan Sistem dan Pemulihan Citraan Terminimalkan (hanya model tertentu).

#### Menggunakan partisi HP Recovery (hanya model tertentu)

Partisi HP Recovery memungkinkan Anda dapat menjalankan pemulihan sistem atau pemulihan citraan terminimalkan (hanya model tertentu) tanpa perlu menggunakan cakram pemulihan maupun flashdisk USB pemulihan. Jenis pemulihan ini hanya dapat digunakan jika harddisk masih berfungsi. <span id="page-60-0"></span>Untuk menjalankan HP Recovery Manager dari partisi HP Recovery:

**PENTING:** Untuk tablet dengan keyboard yang dapat dilepas, sambungkan keyboard ke unit penyambungan keyboard sebelum memulai langkah-langkah berikut (hanya model tertentu).

1. Dari layar Mulai, ketik recovery (pemulihan), pilih Recovery Manager, lalu pilih HP Recovery Environment (Lingkungan Pemulihan HP).

- atau -

Tekan f11 sewaktu komputer dalam proses boot, atau tekan dan tahan f11 saat Anda menekan tombol daya.

- 2. Pilih Troubleshoot (Pecahkan masalah) dari menu pilihan boot.
- 3. Pilih Recovery Manager, kemudian ikuti petunjuk pada layar.

#### Menggunakan media HP Recovery untuk pemulihan

Anda dapat menggunakan media HP Recovery untuk memulihkan sistem awal. Metode ini dapat digunakan jika sistem tidak dilengkapi partisi HP Recovery atau jika harddisk tidak berfungsi dengan benar.

- 1. Jika memungkinkan, cadangkan semua berkas pribadi.
- 2. Masukkan media HP Recovery, dan nyalakan ulang komputer.

**CATATAN:** Jika sistem komputer tidak menyala ulang secara otomatis dalam HP Recovery Manager, ubah urutan boot komputer. Lihat Mengubah urutan boot komputer pada hal. 51.

3. Ikuti petunjuk pada layar.

#### Mengubah urutan boot komputer

Jika komputer Anda tidak menyala ulang dalam HP Recovery Manager, Anda dapat mengubah urutan boot komputer, yaitu urutan perangkat dalam BIOS di mana komputer akan mencari informasi penyalaan. Anda dapat mengubah pemilihan drive optik atau flashdisk USB.

Untuk mengubah urutan boot:

**PENTING:** Untuk tablet dengan keyboard yang dapat dilepas, sambungkan keyboard ke unit penyambungan keyboard sebelum memulai langkah-langkah berikut (hanya model tertentu).

- 1. Masukkan media HP Recovery:
- 2. Jalankan Computer Setup (Konfigurasi Komputer):

Untuk komputer atau tablet dengan keyboard yang terpasang:

**▲** Hidupkan atau nyalakan ulang komputer atau tablet, segera tekan esc, lalu tekan f9 untuk menampilkan pilihan boot.

Untuk komputer atau tablet tanpa keyboard yang terpasang:

**▲** Hidupkan atau nyalakan ulang komputer, tekan tombol volume turun dengan cepat, dan lalu tepuk f9 untuk pilihan boot.

- atau -

Hidupkan atau nyalakan ulang komputer, segera tekan tombol Windows, lalu sentuh f9 untuk pilihan boot.

- <span id="page-61-0"></span>3. Pilih drive optik atau drive flash USB yang akan digunakan untuk menjalankan boot.
- 4. Ikuti petunjuk pada layar.

#### Menghapus partisi HP Recovery (hanya model tertentu)

Perangkat lunak HP Recovery Manager memungkinkan Anda menghapus partisi HP Recovery untuk melowongkan ruang harddisk.

PENTING: Setelah menghapus partisi HP Recovery, Anda tidak akan bisa lagi menggunakan pilihan Penyegaran Windows atau pilihan di Windows untuk menghapus seluruh isi harddisk dan menginstal ulang Windows. Selain itu, Anda tidak dapat menjalankan Pemulihan Sistem atau Pemulihan Citraan Terminimalkan dari partisi HP Recovery. Karena itu, sebelum menghapus partisi pemulihan ini, buatlah media HP Recovery; lihat [Membuat media HP Recovery \(hanya model](#page-56-0) [tertentu\) pada hal. 47](#page-56-0).

Ikuti langkah-langkah berikut untuk menghapus partisi HP Recovery:

- 1. Dari layar Mulai, ketik recovery (pemulihan), lalu pilih HP Recovery Manager.
- 2. Pilih Remove Recovery Partition (Hapus Partisi Pemulihan), kemudian ikuti petunjuk pada layar.

## <span id="page-62-0"></span>12 Spesifikasi

### Daya masuk

Informasi daya di bagian ini mungkin berguna jika Anda hendak bepergian ke luar negeri dengan membawa komputer.

Komputer beroperasi dengan daya DC yang dapat dipasok dari catu daya AC atau DC. Catu daya AC harus terukur pada taraf 100–240 V, 50–60 Hz. Meskipun komputer dapat dihidupkan dari catu daya DC yang terpisah, sebaiknya hidupkan komputer hanya menggunakan adaptor AC atau catu daya DC yang disediakan dan disetujui oleh HP untuk digunakan dengan komputer ini.

Komputer dapat beroperasi dengan daya DC dalam spesifikasi berikut. Tegangan dan arus pengoperasian berbeda-beda antar-platform.

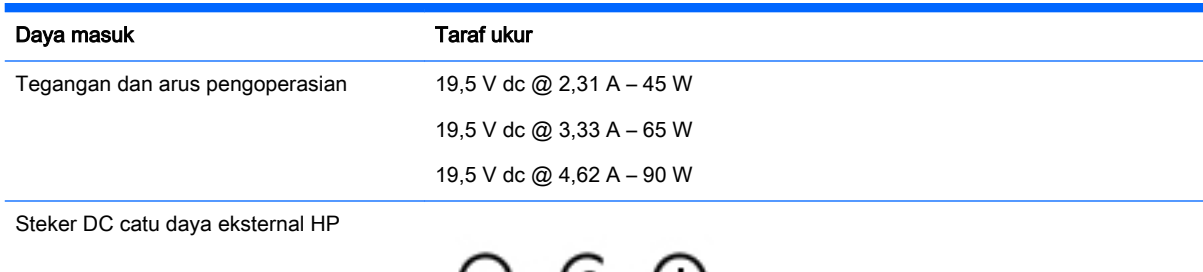

**EX CATATAN:** Produk ini dirancang untuk sistem daya TI di Norwegia dengan tegangan fase-ke-fase yang tidak melebihi 240 V rms.

CATATAN: Nilai tegangan dan arus pengoperasian komputer dapat ditemukan pada label pengaturan sistem.

### Lingkungan pengoperasian

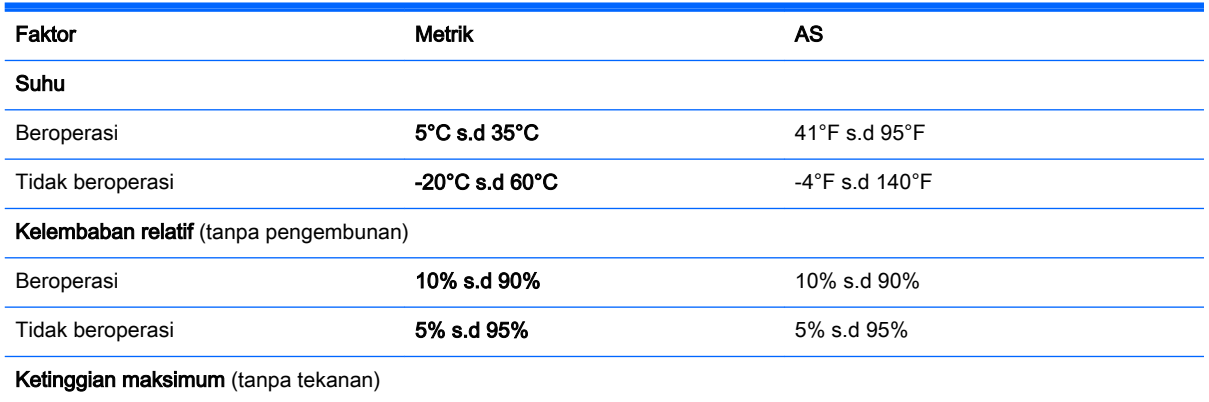

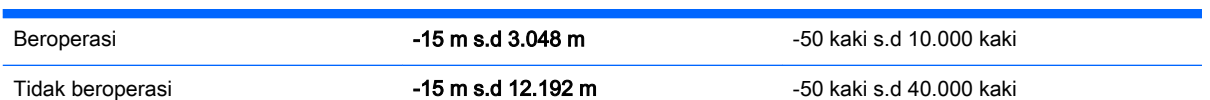

## <span id="page-64-0"></span>13 Pelepasan Muatan Listrik Statis

Pelepasan muatan listrik statis terjadi ketika dua benda saling bersentuhan, misalnya, sengatan yang Anda rasakan saat berjalan di atas karpet dan ketika menyentuh kenop pintu logam.

Pelepasan muatan listrik statis dari jari atau konduktor elektrostatis lainnya dapat merusak komponen elektronik. Untuk mencegah kerusakan komputer, kerusakan drive, atau kehilangan data, perhatikan tindakan pencegahan berikut:

- Jika petunjuk pelepasan atau pemasangan komponen meminta Anda melepaskan komputer dari catu daya, pastikan dulu komputer telah diarde dengan benar.
- Simpan komponen dalam wadah anti-elektrostatis sampai Anda siap memasangnya.
- Jangan sentuh pin, timah, dan rangkaian. Hindari memegang komponen elektronik sebisa mungkin.
- Gunakan perkakas yang tidak bermuatan magnet.
- Sebelum menangani komponen, lepaskan muatan listrik statis dengan menyentuh permukaan logam tanpa cat.
- Jika Anda melepas komponen, simpan komponen tersebut dalam wadah anti-elektrostatis.

## <span id="page-65-0"></span>Indeks

### A

adaptor daya AC, menguji [31](#page-40-0) alat-alat Windows menggunakan [48](#page-57-0) Antena WLAN, mengenali [9](#page-18-0)

### B

baterai dapat diganti pengguna [28](#page-37-0) membuang [30](#page-39-0) mencari informasi [29](#page-38-0) mengatasi tingkat daya baterai rendah [30](#page-39-0) menghemat daya [29](#page-38-0) mengosongkan [29](#page-38-0) menyimpan [30](#page-39-0) bawah [11](#page-20-0) Beats Audio [17](#page-26-0) bepergian dengan membawa komputer [11,](#page-20-0) [30](#page-39-0), [35](#page-44-0) BIOS memastikan versi [42](#page-51-0) memperbarui [42](#page-51-0) memulai Setup Utility [42](#page-51-0) mengunduh pembaruan [43](#page-52-0)

### C

cadangan [47](#page-56-0) cakram yang didukung, pemulihan [48](#page-57-0) citraan terminimalkan, membuat [50](#page-59-0)

### D

daya AC [30](#page-39-0) baterai [28](#page-37-0) daya AC eksternal, menggunakan [30](#page-39-0) daya baterai [28](#page-37-0) daya masuk [53](#page-62-0) drive optik, mengenali [7](#page-16-0)

#### G

gestur cubit/zoom dua jari Panel Sentuh dan layar sentuh [21](#page-30-0) gestur geser satu jari layar sentuh [24](#page-33-0) gestur gulir dua jari Panel Sentuh dan layar sentuh [21](#page-30-0) gestur ketuk Panel Sentuh dan layar sentuh [20](#page-29-0) gestur klik dua jari Panel Sentuh dan layar sentuh [22](#page-31-0) gestur layar sentuh, geser satu jari [24](#page-33-0) gestur Panel Sentuh dan layar sentuh cubit/zoom dua jari [21](#page-30-0) gulir dua jari [21](#page-30-0) ketuk [20](#page-29-0) Klik dua jari [22](#page-31-0) sapuan dari tepi atas dan sapuan dari tepi bawah [23](#page-32-0) sapuan dari tepi kanan [22](#page-31-0) sapuan dari tepi kiri [23](#page-32-0) Gestur sapuan dari tepi atas dan sapuan dari tepi bawah Panel Sentuh dan layar sentuh [23](#page-32-0) gestur sapuan dari tepi kanan Panel Sentuh dan layar sentuh [22](#page-31-0) gestur sapuan dari tepi kiri Panel Sentuh dan layar sentuh [23](#page-32-0)

### H

HDMI, mengkonfigurasi audio [18](#page-27-0) hedset, menghubungkan [16](#page-25-0) Hibernasi keluar [27](#page-36-0) menyalakan [27](#page-36-0) HP Apps Store, kunjungi [1](#page-10-0) HP PC Hardware Diagnostics (UEFI) mengunduh [45](#page-54-0) HP Recovery Manager mengatasi masalah boot [51](#page-60-0) menjalankan [51](#page-60-0)

### I

informasi baterai, mencari [29](#page-38-0) informasi pengaturan label pengaturan [11](#page-20-0) label sertifikasi nirkabel [11](#page-20-0)

### J

jaringan nirkabel, memproteksi [40](#page-49-0) jaringan nirkabel (WLAN) daya jangkau [14](#page-23-0) koneksi WLAN perusahaan [13](#page-22-0) koneksi WLAN publik [13](#page-22-0) menghubungkan [13](#page-22-0)

### K

kamera 3D, mengenali [8](#page-17-0) kamera web mengenali [8](#page-17-0) menggunakan [16](#page-25-0) kartu memori, mengenali [6](#page-15-0) katasandi Setup Utility (BIOS) [38](#page-47-0) Windows [37](#page-46-0) katasandi Setup Utility (BIOS) [38](#page-47-0) katasandi Windows [37](#page-46-0) keyboard dan mouse, menggunakan [24](#page-33-0) keypad angka terintegrasi, mengenali [6](#page-15-0) komponen [5](#page-14-0) komputer, bepergian [30](#page-39-0) koneksi WLAN perusahaan [13](#page-22-0) koneksi WLAN publik [13](#page-22-0) kontrol nirkabel perangkat lunak Wireless Assistant [12](#page-21-0) sistem operasi [12](#page-21-0) tombol [12](#page-21-0) kunci baterai, mengenali [6](#page-15-0) kunci kabel pengaman, memasang [40](#page-49-0) kunci pegas kunci pegas baterai [6](#page-15-0)

kunci pegas baterai, mengenali [6](#page-15-0)

#### L

label Bluetooth [11](#page-20-0) layanan [10](#page-19-0) nomor seri [10](#page-19-0) pengaturan [11](#page-20-0) sertifikasi nirkabel [11](#page-20-0) Sertifikat Keaslian Microsoft [11](#page-20-0) WI AN [11](#page-20-0) label Bluetooth [11](#page-20-0) label sertifikasi nirkabel [11](#page-20-0) label servis, mencari [10](#page-19-0) label WLAN [11](#page-20-0) lampu Adaptor AC [5](#page-14-0) caps lock [6](#page-15-0) daya [7](#page-16-0) harddisk [6](#page-15-0) kamera web [8](#page-17-0) status RJ-45 (jaringan) [7](#page-16-0) volume bisu [6](#page-15-0) lampu adaptor AC, mengenali [5](#page-14-0) lampu caps lock, mengenali [6](#page-15-0) lampu daya, mengenali [7](#page-16-0) lampu harddisk, mengenali [6](#page-15-0) lampu kamera web, mengenali [8](#page-17-0) lampu nirkabel [12](#page-21-0) lampu status RJ-45 (jaringan), mengenali [7](#page-16-0) lampu volume bisu, mengenali [6](#page-15-0) lingkungan pengoperasian [53](#page-62-0)

#### M

matikan [32](#page-41-0) media HP Recovery membuat [47](#page-56-0) pemulihan [51](#page-60-0) media pemulihan membuat [47](#page-56-0) membuat menggunakan HP Recovery Manager [48](#page-57-0) memasang kunci kabel pengaman opsional [40](#page-49-0) pembaruan penting keamanan [40](#page-49-0) mematikan komputer [32](#page-41-0)

membersihkan komputer [34](#page-43-0) memelihara komputer [34](#page-43-0) memperbarui program dan driver [33](#page-42-0) Memulai dengan tepat [1](#page-10-0) memulihkan pilihan [49](#page-58-0) memulihkan sistem awal [50](#page-59-0) mencadangkan perangkat lunak dan data [40](#page-49-0) menemukan informasi perangkat keras [4](#page-13-0) perangkat lunak [4](#page-13-0) mengapalkan komputer [35](#page-44-0) mengenal komputer Anda [4](#page-13-0) mengeset proteksi katasandi saat keluar dari mode tidur [27](#page-36-0) menggunakan daya AC eksternal [30](#page-39-0) menggunakan katasandi [37](#page-46-0) menggunakan keyboard dan mouse [24](#page-33-0) menggunakan Panel Sentuh [20](#page-29-0) menguii adaptor daya AC [31](#page-40-0) menyalakan mode Tidur atau Hibernasi [26](#page-35-0) menyambung ke WLAN [13](#page-22-0) menyimpan baterai [30](#page-39-0) meter daya, menggunakan [28](#page-37-0) mikrofon internal, mengenali [6](#page-15-0) Miracast [19](#page-28-0) mouse, eksternal mengeset preferensi [20](#page-29-0)

#### N

nama dan nomor produk, komputer [10](#page-19-0) nomor seri [10](#page-19-0) nomor seri, komputer [10](#page-19-0)

#### P

Panel Kontrol Beats Audio [17](#page-26-0) Panel Sentuh menggunakan [20](#page-29-0) Panel Sentuh, tombol [6](#page-15-0), [7](#page-16-0) partisi HP Recovery mengeluarkan [52](#page-61-0) pemulihan [50](#page-59-0) partisi pemulihan mengeluarkan [52](#page-61-0)

pelepasan muatan listrik statis [55](#page-64-0) pembaca kartu memori, mengenali [6](#page-15-0) pembaca sidik jari mengenali [6](#page-15-0) menggunakan [38](#page-47-0) pembaruan penting keamanan, menginstal [40](#page-49-0) pembaruan perangkat lunak, menginstal [40](#page-49-0) pemeliharaan Disk Cleanup [33](#page-42-0) Disk Defragmenter [33](#page-42-0) memperbarui program dan driver [33](#page-42-0) pemulihan cakram [48,](#page-57-0) [51](#page-60-0) cakram yang didukung [48](#page-57-0) flashdisk USB [51](#page-60-0) HP Recovery Manager [50](#page-59-0) media [51](#page-60-0) menggunakan media HP Recovery [48](#page-57-0) menialankan [51](#page-60-0) sistem [50](#page-59-0) pemulihan citraan terminimalkan [50](#page-59-0) pemulihan sistem [50](#page-59-0) pengaturan daya, menggunakan [28](#page-37-0) perangkat Bluetooth [12,](#page-21-0) [14](#page-23-0) perangkat definisi tinggi, menghubungkan [17,](#page-26-0) [19](#page-28-0) perangkat lunak Disk Cleanup [33](#page-42-0) Disk Defragmenter [33](#page-42-0) perangkat lunak antivirus, menggunakan [39](#page-48-0) perangkat lunak Disk Cleanup [33](#page-42-0) perangkat lunak Disk Defragmenter [33](#page-42-0) perangkat lunak firewall [39](#page-48-0) perangkat lunak keamanan Internet, menggunakan [39](#page-48-0) perangkat lunak Wireless Assistant [12](#page-21-0) perangkat WLAN [11](#page-20-0) Port pengisian USB 3.0 (dialiri daya), mengenali [8](#page-17-0)

#### R

```
rongga
  HDMI 6, 17
  Miracast 19
  Pengisian USB 3.0 (dialiri 
    daya) 8
  USB 3.0 8
rongga, baterai 6
rongga baterai, mengenali 6
Rongga HDMI
  mengenali 6
  menghubungkan 17
rongga USB 3.0, mengenali 8
```
#### S

sakelar layar internal, mengenali [6](#page-15-0) sidik jari, mendaftarkan [38](#page-47-0) sistem tidak mau merespons [32](#page-41-0) slot kabel pengaman [8](#page-17-0) pembaca kartu memori [6](#page-15-0) slot kabel pengaman, mengenali [8](#page-17-0) soket jaringan [7](#page-16-0) keluaran audio (hedfon)/ masukan audio (mikrofon) [5](#page-14-0) RJ-45 (jaringan) [7](#page-16-0) soket, daya [7](#page-16-0) soket daya, mengenali [7](#page-16-0) soket jaringan, mengenali [7](#page-16-0) soket keluaran audio (hedfon)/ soket masukan audio (mikrofon), mengenali [5](#page-14-0) soket RJ-45 (jaringan), mengenali [7](#page-16-0) speaker mengenali [8](#page-17-0) menghubungkan [16](#page-25-0) Subwoofer HP Triple Bass Reflex, mengenali [6](#page-15-0) suhu [30](#page-39-0) suhu baterai [30](#page-39-0) Sumber daya HP [2](#page-11-0)

#### T

Tidur keluar [26](#page-35-0) menyalakan [26](#page-35-0) Tidur dan Hibernasi menyalakan [26](#page-35-0) tindakan terbaik [1](#page-10-0) titik pengembalian sistem membuat [48](#page-57-0) titik pengembalian sistem, membuat [47](#page-56-0) tombol aksi [5](#page-14-0) aplikasi Windows [8](#page-17-0) daya [7](#page-16-0) esc [6](#page-15-0) fn [6](#page-15-0) kanan Panel Sentuh [7](#page-16-0) kiri Panel Sentuh [6](#page-15-0) mode pesawat terbang [5](#page-14-0), [10](#page-19-0) num lock [7](#page-16-0) Windows [8](#page-17-0) tombol aksi [9](#page-18-0) mengenali [5](#page-14-0) tombol aplikasi Windows, mengenali [8](#page-17-0) tombol daya mengenali [7](#page-16-0) tombol esc, mengenali [6](#page-15-0) tombol fn, mengenali [6](#page-15-0) tombol logo Windows, mengenali [8](#page-17-0) tombol mode pesawat terbang [5](#page-14-0), [10](#page-19-0) tombol nirkabel [12](#page-21-0) tombol num lock, mengenali [7](#page-16-0) tombol pintas Beats Audio [17](#page-26-0)

#### U

urutan boot mengubah [51](#page-60-0)

#### V

ventilasi, mengenali [8](#page-17-0) video [17](#page-26-0)

#### W

Windows titik pengembalian sistem [47](#page-56-0), [48](#page-57-0)

#### Z

zona kontrol kanan [7](#page-16-0) kiri [6](#page-15-0)

zona kontrol kanan, mengenali [7](#page-16-0) zona kontrol kiri, mengenali [6](#page-15-0) zona Panel Sentuh, mengenali [8](#page-17-0)